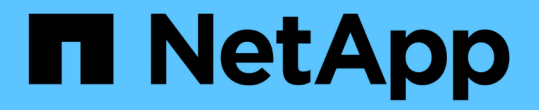

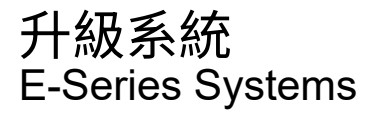

NetApp March 22, 2024

This PDF was generated from https://docs.netapp.com/zh-tw/e-series/upgrade-controllers/index.html on March 22, 2024. Always check docs.netapp.com for the latest.

# 目錄

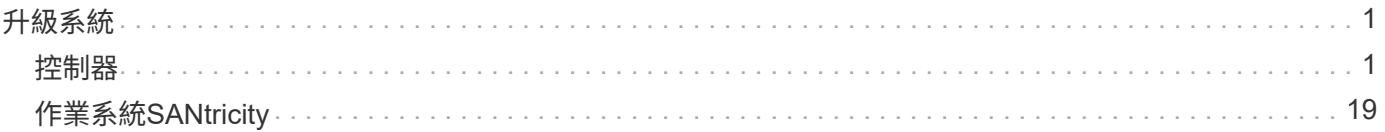

# <span id="page-2-0"></span>升級系統

# <span id="page-2-1"></span>控制器

# 升級控制器總覽

您可以透過更換現有控制器來升級儲存陣列。

控制器元件

控制器由主機板、韌體和軟體組成。它可控制磁碟機、也可實作管理軟體功能。

使用此程序的時機

當您想要將所有控制器升級至不同的機型或平台時、通常會使用此程序。此程序涉及更換控制器磁碟機匣中的所 有控制器

您也可以在下列情況下使用此程序:

- 當控制器磁碟機匣中的所有控制器發生硬體故障且無法正常運作時。
- 若要升級控制器磁碟機匣中的雙列直插式記憶體模組(DIMM)、請將兩個控制器更換為相同型號的控制 器、但以不同的DIMM取代。

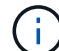

本程序不涵蓋HIC升級案例。請參閱E系列系統的HIC新增、升級及更換程序。

# 升級考量

升級控制器之前、請先檢閱下列考量事項。

# 硬體與韌體需求

• 雙工和單工控制器升級

對於雙工控制器磁碟機匣、您需要更換兩個控制器。對於單工控制器磁碟機匣、您需要更換一個控制器。在 這兩種情況下、您都必須關閉控制器磁碟機匣的電源因此、在成功完成更換之前、您無法存取儲存陣列上的 資料。

• 磁碟櫃與磁碟櫃

搭載E2800或E5700控制器機櫃的儲存陣列、通常是以SANtricity 《支援系統管理程式》使用者介面來管 理。您也可以使用SANtricity 「NetApp儲存管理程式」介面來管理E2800或E5700控制器機櫃。本程序中提 及的所有其他控制器磁碟機匣、都使用SANtricity 《不支援儲存管理程式》。

• 控制器電池

新的控制器在出貨時未安裝電池。如果可能、您應該從舊的控制器取出電池、然後將該電池安裝到新的控制 器中。但是、對於某些控制器升級、舊控制器的電池與新控制器不相容。在這些情況下、您必須在新的控制 器上訂購電池、並在開始執行這些工作之前、先準備好該電池。

• 廠商識別

某些控制器升級會導致SCSI查詢資料中的廠商ID從「LSI」變更為「NetApp」。當廠商ID從「LSI」變更 為「NetApp」時、Windows、VMware及AIX作業系統需要採取額外步驟來回收裝置。這些作業系統的步驟 已包含在此升級程序中。

• 同步鏡像和非同步鏡像

如果您的儲存陣列參與同步鏡射、則主站台與遠端站台之間只支援iSCSI或Fibre Channel連線。如果新控制 器中的主機介面卡(HIC)組態不包含iSCSI或Fibre Channel連線、則不支援同步鏡像。

對於非同步鏡射、本機儲存陣列和遠端儲存陣列可執行不同版本的韌體。支援的最低韌體版本為SANtricity 版本7.84。

• 儲存物件限制

如果您將控制器從5X00機型變更為2x00機型、新的儲存陣列組態將可支援儲存管理軟體中部分儲存物件( 例如磁碟區)的數量、比舊組態少。您必須確保舊組態不超過儲存物件限制。請參閱 ["Hardware Universe"](http://hwu.netapp.com/home.aspx) 以取得更多資訊。

# 升級至較新機型

如果您要更換控制器以升級至新機型、請記住、您目前的儲存陣列可能安裝新機型無法支援的優質功能。例 如、E2700控制器不支援舊版Snapshot優質功能。

如果您將E2600控制器更換為E2700控制器、而您的儲存陣列使用舊版Snapshot功能、則必須停用該功能、並在 更換控制器之前刪除或轉換與該功能相關的所有磁碟區(即快照、儲存庫)。您可以將舊的Snapshot轉換成更 新的Snapshot功能。在升級控制器磁碟機匣之前、您應該停用新控制器不支援的儲存陣列所使用的任何優質功 能。

升級相容性

檢閱各儲存陣列機型支援的升級途徑。

# 從**E2x00**到**E2x00**

- 電池:重複使用舊電池。
- 廠商**ID**:需要其他步驟。
- 功能支援:E2700不支援舊版快照。
- \* SAS-2磁碟櫃\*:E2800控制器不得放入SAS-2磁碟櫃。

## 從**E2x00**到**E5x00**

- 電池:訂購新電池。
- 廠商**ID**:從E2600升級至E5500或E5600時、或從E2700升級至E5400時、需要執行其他步驟。
- 功能支援:
	- E5500或E5600不支援舊版快照。
	- 使用iSCSI HIC的E5500或E5600不支援舊版遠端Volume鏡像(RVM)。
- E5500或E5600不支援搭配iSCSI HIC的資料保證。
- E5700控制器不得放入SAS-2磁碟櫃。
- \* SAS-3磁碟櫃\*:E5400、E5500及E5600控制器不得放入SAS-3磁碟櫃。

# 從**E5x00**到**E2x00**

- 電池:訂購新電池。
- 廠商**ID**:從E5500或E5600升級至E2600、或從E5400升級至E2700時、需要執行其他步驟。
- 功能支援:E2700不支援舊版快照。
- \* SAS-3磁碟櫃\*:E5400、E5500及E5600控制器不得放入SAS-3磁碟櫃。

# 從**E5x00**到**E5x00**

- 電池:重複使用舊電池。
- 廠商**ID**:從E5400升級至E5500或E5600時需要執行其他步驟。
- 功能支援:
	- E5500或E5600不支援舊版快照。
	- E5400或E5500搭配iSCSI HIC不支援舊版遠端Volume鏡像(RVM)◦
	- E5400或E5500不支援iSCSI HIC的資料保證。
	- E5700控制器不得放入SAS-2磁碟櫃。
- \* SAS-3磁碟櫃\*:E5400、E5500及E5600控制器不得放入SAS-3磁碟櫃。

#### 從**EF5x0**到**EF5x0**

- 電池:重複使用舊電池。
- 廠商**ID**:從EF540升級至EF550或EF560時所需的其他步驟。
- 功能支援:
	- EF51/EF560沒有舊快照。
	- 對於採用iSCSI的EF51/EF560、不提供資料保證。
	- EF570控制器不得放入SAS-3磁碟櫃。
- \* SAS-3磁碟櫃\*:EF540、EF550和EF560控制器不得放入SAS-3磁碟櫃。

# **SAS**機箱

E5700可透過機頭升級、支援DE5600和DE6600 SAS-2機箱。在SAS-2機箱中安裝E5700控制器時、會停用對基 礎主機連接埠的支援。

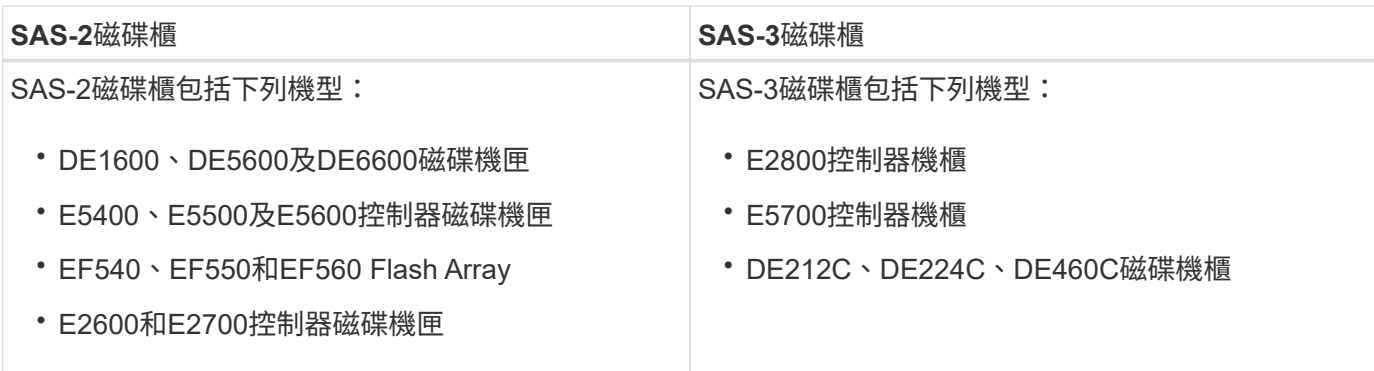

# **SAS-2**至**SAS-3**投資保護

您可以將SAS-2系統重新設定為在新的SAS-3控制器機櫃(E57XX/EF570/E28XX)後方使用。

此程序需要功能產品差異要求(FPVR)。若要歸檔FPVR、請聯絡您的銷售團隊。

# <span id="page-5-0"></span>準備升級控制器

儲存磁碟機安全金鑰(如果使用)、記錄序號、收集支援資料、停用某些功能(如果使用 )、以及使控制器離線、以準備升級控制器。

 $\left( \,$ i  $\right)$ 

 $(i)$ 

收集支援資料可能會暫時影響儲存陣列的效能。

步驟

1. 請確定現有的儲存陣列已更新至目前控制器可用的最新版本作業系統(控制器韌體)。從「支援系統管理程 式」、前往功能表:「支援」(Upgrade Center)以檢視您的軟體和韌體庫存。SANtricity

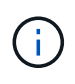

如果您要升級至支援SANtricity SRAOS 8.50版的控制器、則必須SANtricity 在安裝新控制器 並開啟電源後、安裝最新版的作業系統和最新的NVSRAM.如果您不執行此升級、可能無法將 儲存陣列設定為自動負載平衡(ALb)。

2. 如果您已安裝啟用安全功能的磁碟機、並打算執行完整的控制器更換、請參閱下表、以完成安全類型(內部 或外部)和磁碟機狀態的適當步驟。如果您\*未\*安裝啟用安全功能的磁碟機、您可以跳過此步驟、前往表格 下方的步驟3。

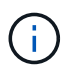

表中的某些步驟需要命令列介面(CLI)命令。如需使用這些命令的相關資訊、請參閱 ["](https://docs.netapp.com/us-en/e-series-cli/index.html)[命令](https://docs.netapp.com/us-en/e-series-cli/index.html) [列介面參考](https://docs.netapp.com/us-en/e-series-cli/index.html)["](https://docs.netapp.com/us-en/e-series-cli/index.html)。

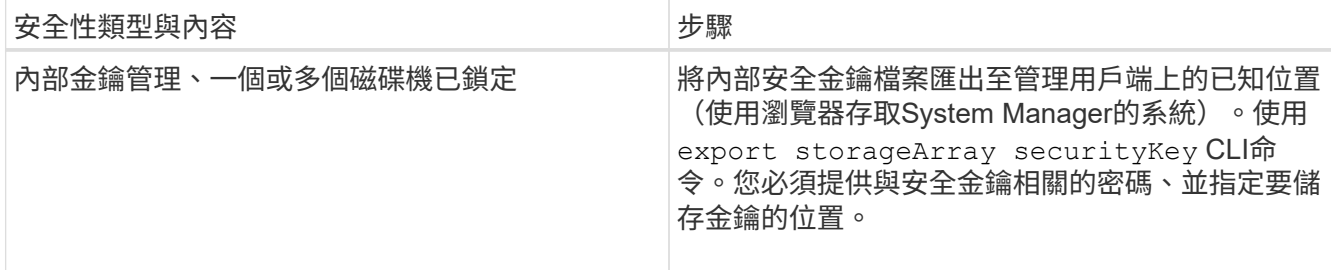

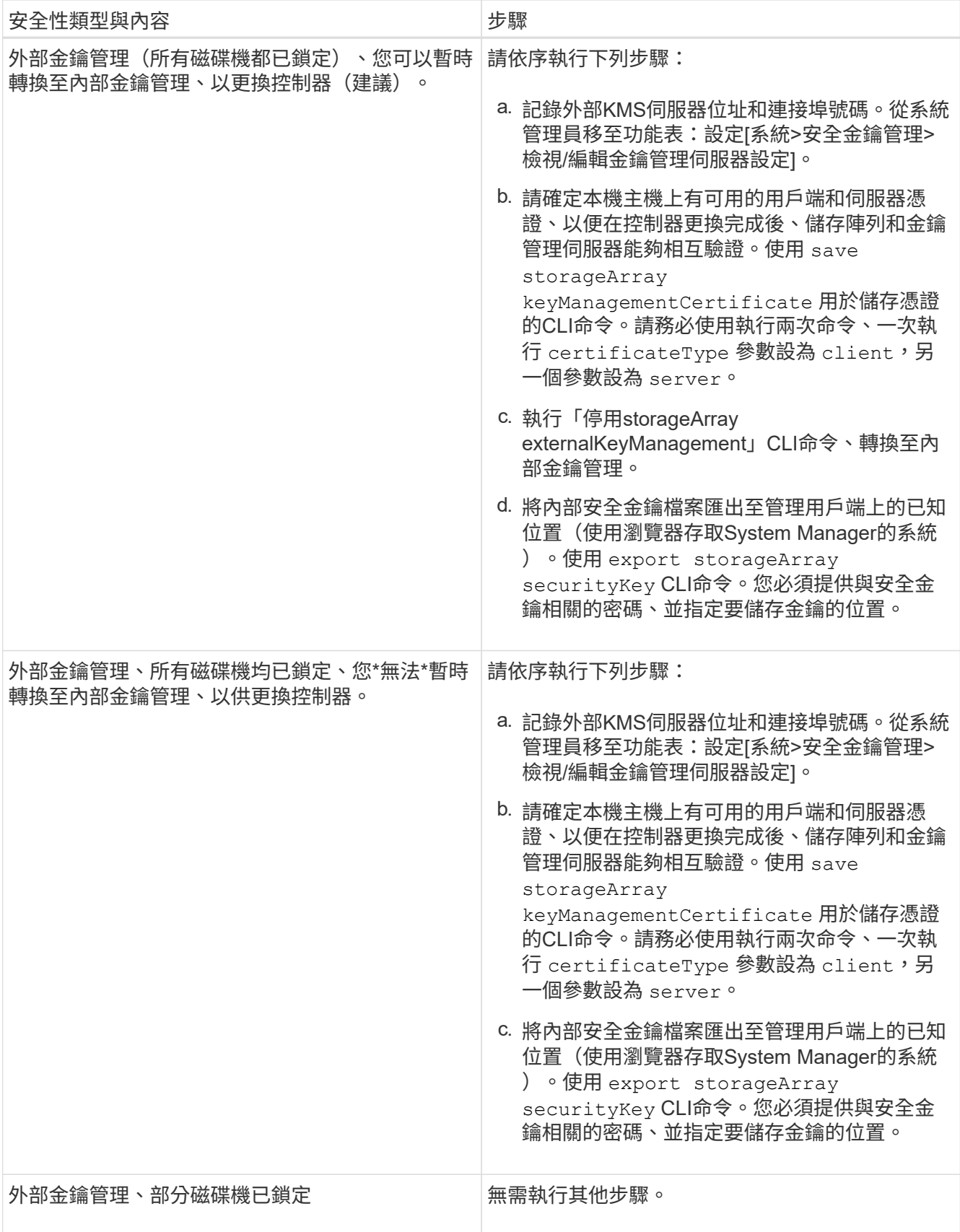

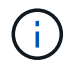

您的儲存陣列必須處於最佳狀態、才能擷取用戶端和伺服器憑證。如果無法擷取憑證、則必 須建立新的CSR、簽署CSR、然後從外部金鑰管理伺服器(EKMS)下載伺服器憑證。

- 3. 記錄儲存陣列的序號:
	- a. 從System Manager中、選取功能表:Support(支援中心)> Support Resources(支援資源)索引標 籤。
	- b. 向下捲動至\*啟動詳細的儲存陣列資訊\*、然後選取\*儲存陣列設定檔\*。

報告會出現在您的螢幕上。

c. 若要在儲存陣列設定檔下找到機箱序號、請在\*尋找\*文字方塊中輸入\*序號\*、然後按一下\*尋找\*。

所有相符的詞彙都會反白顯示。若要逐一捲動所有結果、請繼續按一下「尋找」。

d. 記錄「機箱序號」。

您需要此序號才能執行中的步驟 ["](#page-13-0)[完成控制器升級](#page-13-0)["](#page-13-0)。

- 4. 使用GUI或CLI收集有關儲存陣列的支援資料:
	- 使用Storage Manager中的System Manager或Array Management(陣列管理)窗口來收集和保存儲存 儲存陣列的支援產品組合。
		- 從System Manager中、選取功能表:Support(支援)[Support Center(支援中心)> Diagnostics (診斷)索引標籤]。然後選擇\*收集支援資料\*、再按一下\*收集\*。
		- 從Array Management(陣列管理)視窗工具列中、選取功能表:Monitor(監控)[Health(健全狀 況)> Collect Support Data Manually(手動收集支援資料然後輸入名稱、並在系統上指定您要儲存 支援服務組合的位置。

檔案會以「support-data.7z」的名稱儲存在瀏覽器的「下載」資料夾中。

如果您的磁碟櫃含有抽取器、則該磁碟櫃的診斷資料會歸檔在名為「tray -component-state -capture」的單 獨壓縮檔案中。

- 使用CLI執行「儲存陣列supportData」命令、收集有關儲存陣列的完整支援資料。
- 5. 確保儲存陣列與所有連線主機之間不會發生I/O作業:
	- a. 停止所有涉及從儲存設備對應至主機之LUN的程序。
	- b. 確保沒有任何應用程式將資料寫入從儲存設備對應至主機的任何LUN。
	- c. 卸載陣列上與磁碟區相關的所有檔案系統。

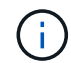

停止主機I/O作業的確切步驟取決於主機作業系統和組態、而這些步驟超出這些指示的範 圍。如果您不確定如何停止環境中的主機I/O作業、請考慮關閉主機。

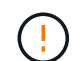

可能的資料遺失-如果您在執行I/O作業時繼續執行此程序、您可能會遺失資料。

- 6. 如果儲存陣列參與鏡射關係、請停止次要儲存陣列上的所有主機I/O作業。
- 7. 如果您使用的是非同步或同步鏡射、請刪除任何鏡射配對、並透過System Manager或Array Management視 窗停用任何鏡射關係。
- 8. 如果有精簡配置的磁碟區報告給主機為精簡磁碟區、而舊陣列執行的韌體(8.25韌體或更新版本)支援取消 對應功能、請停用所有精簡磁碟區的「Write Back快取」:
- a. 從System Manager中選取功能表:Storage[磁碟區]。
- b. 選取任何Volume、然後選取功能表:More(更多)[變更快取設定]。

「變更快取設定」對話方塊隨即出現。儲存陣列上的所有磁碟區都會顯示在此對話方塊中。

- c. 選取\* Basic \*索引標籤、然後變更讀取快取和寫入快取的設定。
- d. 按一下「 \* 儲存 \* 」。
- e. 等待五分鐘、讓快取記憶體中的任何資料都能排清到磁碟。
- 9. 如果控制器上已啟用安全聲明標記語言(SAML)、請聯絡技術支援部門以停用SAML驗證。

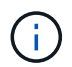

啟用SAML之後、您無法透過SANtricity 「支援系統管理程式」介面來停用它。若要停 用SAML組態、請聯絡技術支援部門以取得協助。

- 10. 請等待所有進行中的作業完成、然後再繼續下一步。
	- a. 在System Manager的\* Home\*頁面中、選取\* View Operations in progress\*。
	- b. 繼續之前、請先確認「作業進行中」視窗上顯示的所有作業均已完成。
- 11. 關閉控制器磁碟機匣的電源

等待控制器磁碟機匣上的所有LED變暗。

12. 關閉連接至控制器磁碟機匣的每個磁碟機匣的電源

等待兩分鐘、讓所有磁碟機都能停止運轉。

接下來呢?

前往 ["](#page-8-0)[移除](#page-8-0)[控制器](#page-8-0)["](#page-8-0)。

<span id="page-8-0"></span>移除控制器

準備好升級之後、您可以移除控制器、必要時請取出電池。

步驟**1**:移除控制器

移除控制器機箱、以便使用新的機箱進行升級。您必須拔下所有纜線、並移除任何SFP收發器。然後、您可以將 控制器外殼滑出控制器機櫃。

# 開始之前

請確定您擁有下列項目:

- 或採取其他防靜電預防措施。
- 用於識別連接至控制器容器的每條纜線的標籤。

關於這項工作

對控制器磁碟機匣中的每個控制器執行下列步驟

如果您要升級雙工控制器磁碟機匣中的控制器、請重複所有步驟以移除第二個控制器磁碟櫃。

- 1. 放置於防靜電腕帶上或採取其他防靜電預防措施。
- 2. 標示連接至舊控制器容器的每條纜線。視HIC組態而定、您可能可以在更換控制器容器後重新連接某些纜 線。
- 3. 從舊的控制器容器拔下所有介面和乙太網路纜線。

如果有光纖纜線、您可以使用兩個釋放槓桿來部分移除控制器容器。開啟這些釋放槓桿、可更輕鬆地向下壓 光纖纜線釋放彈片。

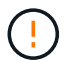

為避免效能降低、請勿扭轉、摺疊、夾緊或踏上纜線。

- 4. 如果舊的控制器容器包含Fibre Channel HIC或InfiniBand HIC、請從HIC移除小型可插拔(SFP+)收發器( 適用於Fibre Channel)或四個SFP(QSFP+)收發器(適用於InfiniBand)、並保留這些收發器以供重複使 用。
- 5. 移除控制器A
	- a. 解除鎖定並向外旋轉釋放拉桿、以釋放控制器容器。
	- b. 使用釋放拉桿和手、將控制器容器從控制器磁碟機匣中拉出

下圖為控制器機型上的發行控點一般位置範例。控制器磁碟櫃和控制器磁碟機磁碟機磁碟匣的組態與發 行控點類似。

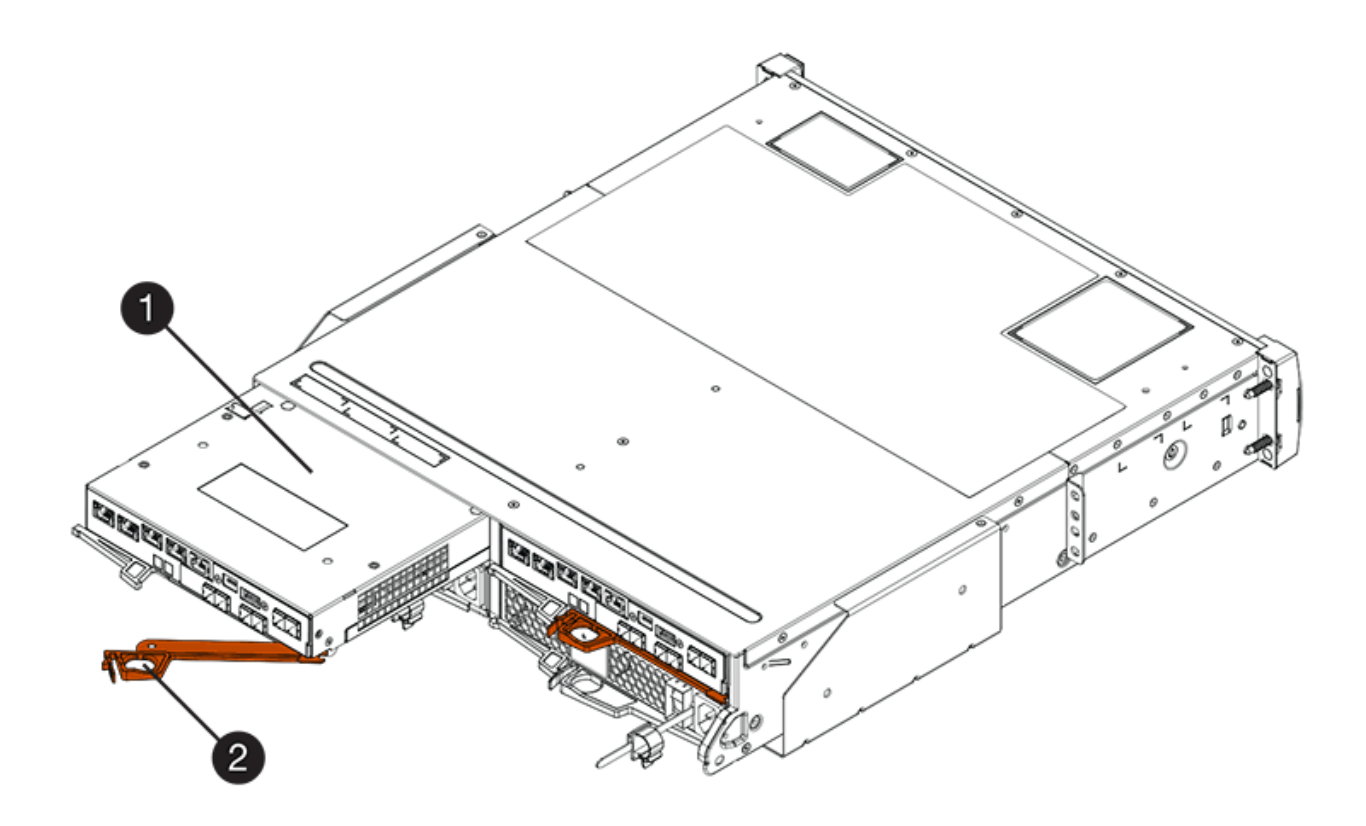

\*(1)\*控制器容器

\*(2)\**CAM Handle*

- 6. 將舊的控制器容器放在控制器磁碟機匣附近的無靜態平面上、釋放槓桿向上。放置控制器外殼、以便您存取 頂蓋。
- 7. (視情況而定)如果要升級雙工控制器磁碟機匣中的控制器、請重複所有步驟以移除第二個控制器磁碟櫃。

如果您打算使用新控制器中舊控制器的電池、請前往下一部分、否則請前往 ["](#page-10-0)[安裝新的控制器](#page-10-0)["](#page-10-0)。

# 步驟**2**:取出電池

只有當您打算使用新控制器容器中舊控制器容器的電池時、才能取出電池。

#### 步驟

- 1. 向下按舊控制器箱上的兩個頂蓋栓鎖按鈕、然後將頂蓋滑到容器的背面。
- 2. 根據您的控制器磁碟機匣機型、執行下列其中一個選項、以釋放舊電池:
	- 對於E2600或E2700控制器磁碟機匣、請轉開將電池固定至控制器機箱的指旋螺絲。
	- 適用於E5400、EF540、E5500、EF550、E5600、 或EF600控制器磁碟機匣、請釋放將電池固定至控 制器機箱的彈片。
- 3. 將電池滑向舊控制器容器的背面、以取出電池。

接下來呢?

前往 ["](#page-10-0)[安裝新的控制器](#page-10-0)["](#page-10-0)。

# <span id="page-10-0"></span>安裝新的控制器

移除舊控制器之後、您可以在控制器磁碟機匣中安裝新的控制器

關於這項工作

對控制器磁碟機匣中的每個控制器執行下列步驟如果您要升級雙工控制器磁碟機匣中的控制器、請重複所有步驟 以安裝第二個控制器磁碟櫃。

開始之前

請確定您擁有下列項目:

- 或採取其他防靜電預防措施。
- 原始控制器容器中的電池或您訂購的新電池。
- 新的控制器容器。

步驟**1**:安裝電池

安裝從原控制器容器或您訂購的新電池中取出的電池。

步驟

- 1. 打開新的控制器外殼、將其放在無靜電的平面上、使可拆式外蓋面朝上。
- 2. 按下機箱蓋按鈕、然後將機箱蓋滑出。
- 3. 調整控制器機箱的方向、使電池插槽朝向您。
- 4. 視您的控制器機型而定、請執行下列其中一項:
- 對於E2600或E2700控制器機型:
	- i. 將電池電路板滑向新控制器箱的正面、以插入電池電路板。
	- ii. 鎖緊指旋螺絲、將電池電路板固定在新的控制器容器卡中。
	- iii. 將新控制器容器的頂蓋往前推、直到頂蓋卡住為止、即可重新安裝。

當栓鎖卡入定位時、栓鎖底部會掛入機箱的金屬插槽。

◦ 對於其他控制器機型:

i. 將電池插入新的控制器容器。

將電池滑入電池箱、確保電池位於新電池箱壁上的鉚釘下方。

ii. 鎖定握把保持45度角、將電池底部的連接器與電池箱上的連接器對齊。

iii. 將電池向下推、直到聽到卡住的聲音、然後向上移動鎖定把把、將控制器電池固定在控制器箱上。

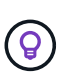

若要確定控制器電池已正確安裝在E5XX控制器磁碟機匣中、您可能需要將其滑出並 重新插入。當您聽到卡入定位的聲音、以及當您搬移鎖定握把時、鎖定握把不會移出 直立位置時、就會很安全。

iv. 將新控制器容器的頂蓋往前推、直到頂蓋卡住為止、即可重新安裝。

當栓鎖卡入定位時、栓鎖底部會掛入機箱的金屬插槽。

5. 翻轉控制器機箱、確認電池安裝正確。

## 步驟**2**:安裝新的控制器容器

將新的控制器容器安裝到控制器機櫃中。

步驟

- 1. 將新的控制器容器完全滑入控制器磁碟機匣將釋放槓桿朝控制器箱的中央轉動、將其鎖定到位。
- 2. 如果您的新控制器外殼具有Fibre Channel HIC或InfiniBand HIC、請將SFP+收發器(Fibre Channel) 或QSFP+收發器(InfiniBand)安裝到控制器外殼、然後重新連接主機纜線。

視升級所涉及的HIC而定、您可能可以重複使用從舊控制器容器中移除的SFP+收發器或QSFP+收發器。

3. 重新連接控制器磁碟機匣與磁碟機匣之間的所有纜線。

如果磁碟機纜線組態與舊控制器相同、請使用連接至纜線的標籤來正確重新連接纜線。

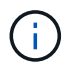

如果您從較早的機型升級至E2700控制器、則磁碟機纜線組態可能與舊控制器所使用的組態不 同。

接下來呢?

如果您要升級E2800和E5700控制器、而且已啟用磁碟機安全功能、請前往 ["](#page-12-0)[解](#page-12-0)[除](#page-12-0)[磁碟機](#page-12-0)[鎖定](#page-12-0)["](#page-12-0)。否則、請前往 ["](#page-13-0) [完成控制器升級](#page-13-0)["](#page-13-0)。

# <span id="page-12-0"></span>解除磁碟機鎖定

如果您要升級E2800和E5700控制器、這些控制器的磁碟機安全功能將會部分鎖定磁碟 機、外部或內部磁碟機。如果已啟用「磁碟機安全性」功能、您必須手動解除鎖定這些磁 碟機。

請遵循下列適當程序:

- [內部金鑰管理]
- [外部金鑰管理]

# 內部金鑰管理

當所有磁碟機都鎖定時、請遵循下列步驟進行內部金鑰管理。

關於這項工作

新換用的控制器將鎖定七段顯示代碼\* L5\*。當沒有磁碟機可以執行自動程式碼同步(ACS)時、就會發生此鎖 定。匯入安全金鑰後、ACS會繼續並更新新的控制器。

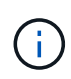

如果您不使用管理連接埠1、請嘗試使用其他預設IP位址:+ Ctrl a連接埠1:192.168.128 .101 + Ctrl a連接埠2:192.168.128.102 + Ctrl B連接埠1:192.192.168.129.101 + Ctrl B連接埠2: 192 · 168 · 129 · 102

步驟

- 1. 在儲存陣列與SANtricity 該用戶端的筆記型電腦或PC之間建立直接的私有乙太網路連線。若要這麼做:
	- a. 使用RJ45乙太網路纜線將筆記型電腦連接至控制器A的管理連接埠1
	- b. 若要完成連線、您可能需要將筆記型電腦指派給與控制器A相同子網路的IP位址控制器鎖定期間、控制 器A預設為管理位址192.168.128.101。因此您可以將筆記型電腦指派至子網路、例如「192.168  $.128.2011$
- 2. 使用IP位址192.168.1.128.101加上使用者名稱\* admin\*和密碼空白、使用匯入內部金鑰 import storageArray securityKey file CLI命令、並儲存安全金鑰 ["](#page-5-0)[準備升級控制器](#page-5-0)["](#page-5-0)。如需使用此命令的相 關資訊、請參閱 ["](https://docs.netapp.com/us-en/e-series-cli/index.html)[命令](https://docs.netapp.com/us-en/e-series-cli/index.html)[列介面參考](https://docs.netapp.com/us-en/e-series-cli/index.html)["](https://docs.netapp.com/us-en/e-series-cli/index.html)。

範例:「Mcli 192.168.128.101 -u admin一c「Import storageArray securityKey file=\"Directory & Filene\" phraser=\"passPhraserString\""; 」

或者、您也可以透過REST API透過下列呼叫匯入內部金鑰: /storage-systems/{systemid}/security-key/import

控制器將繼續執行磁碟機的自動程式碼同步程序、然後重新開機。重新開機後、控制器將可透過原始IP組態存 取。

外部金鑰管理

當所有磁碟機都鎖定時、請遵循下列外部金鑰管理步驟。

# 關於這項工作

新換用的控制器將鎖定七段顯示代碼\* L5\*。當沒有磁碟機可以執行自動程式碼同步(ACS)時、就會發生此鎖

定。匯入安全金鑰後、ACS會繼續並更新新的控制器。

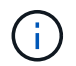

您的儲存陣列必須處於最佳狀態、才能擷取用戶端和伺服器憑證。如果無法擷取憑證、則必須建 立新的憑證簽署要求(CSR)、然後從外部金鑰管理伺服器匯入伺服器憑證。

步驟

- 1. 在儲存陣列與SANtricity 該用戶端的筆記型電腦或PC之間建立直接的私有乙太網路連線。若要這麼做:
	- a. 使用RJ45乙太網路纜線將筆記型電腦連接至控制器A的管理連接埠1
	- b. 若要完成連線、您可能需要將筆記型電腦指派給與控制器A相同子網路的IP位址控制器鎖定期間、控制 器A預設為管理位址192.168.128.101。因此您可以將筆記型電腦指派至子網路、例如「192.168  $.128.201$
- 2. 使用預設IP位址192·168·128·101、使用者名稱\* admin \*和密碼空白、使用設定外部金鑰管理伺服器 set storageArray externalKeyManagement CLI命令並提供 serverAddress 和 serverPort 儲 存自 ["](#page-5-0)[準備升級控制器](#page-5-0)["](#page-5-0)。如需使用此命令的相關資訊、請參閱 ["](https://docs.netapp.com/us-en/e-series-cli/index.html)[命令](https://docs.netapp.com/us-en/e-series-cli/index.html)[列介面參考](https://docs.netapp.com/us-en/e-series-cli/index.html)["](https://docs.netapp.com/us-en/e-series-cli/index.html)。

範例:「Mcli 192.168.1.128.101 -u admin -c "set storageArray externalKeyManagement serverAddress=<ServerIPAddress> serverPort=<serverPort>;」

或者、您也可以透過REST API透過下列呼叫來設定外部金鑰管理伺服器: /storagesystems/{system-id}/external-key-server

3. 使用預設IP位址192.168.128.101、使用者名稱\* admin \*、密碼保留空白、然後使用匯入憑證 storageArray keyManagementCertificate CLI命令:一次用於用戶端憑證、第二次用於伺服器憑 證。

範例**A**: 「Mcli 192.168.128.101-u admin-c「downloadstorageArray keyManagement Certificate certicateType =用戶端檔案=「Directory & FileName」;」

範例**B**: 「Mcli 192 · 168 · 128.101-u admin-c「downloadstorageArray keyManagement Certificate certicateType = server file=\「Directory & FileName」(下載storageArray keyManagement憑證類型=伺服 器檔案=);

或者、您也可以透過REST API透過下列呼叫匯入Keyserver憑證: /storage-systems/{systemid}/external-key-server/certificate

4. 使用儲存自的安全金鑰 ["](#page-5-0)[準備升級控制器](#page-5-0)"下,將外部金鑰匯入IP位址192.168.128.101、使用者名稱\* admin \*、密碼保留空白。

範例:「Mcli 192.168.128.101 -u admin-c「Import storageArray securityKey file=\"Directory & Filene\" phraser=\"passPhraserString\""; 」

或者、您也可以透過REST API透過下列呼叫匯入外部金鑰: /storage-systems/{systemid}/security-key/import

控制器將繼續執行磁碟機的自動程式碼同步程序、然後重新開機。重新開機後、控制器將可透過原始IP組態存 取。

# <span id="page-13-0"></span>完成控制器升級

開啟控制器機櫃電源並驗證控制器軟體版本、以完成控制器升級。然後、您可以收集支援

# 資料並恢復作業。

如果您要升級雙工控制器磁碟機匣中的控制器、請重複所有步驟、完成第二個控制器的升級。

步驟**1**:開啟控制器電源

您必須開啟控制器機櫃電源、以確認其運作正常。

步驟

- 1. 開啟連接至控制器磁碟機匣的每個磁碟機匣背面的電源開關
- 2. 等待兩分鐘、讓磁碟機加速運作。
- 3. 開啟控制器磁碟機匣背面的電源開關
- 4. 等待三分鐘、讓開機程序完成。
- 5. 如果您要對E2800或E5700控制器執行完整的控制器更換、請根據您的磁碟機安全性案例、繼續執行下列其 中一個程序。

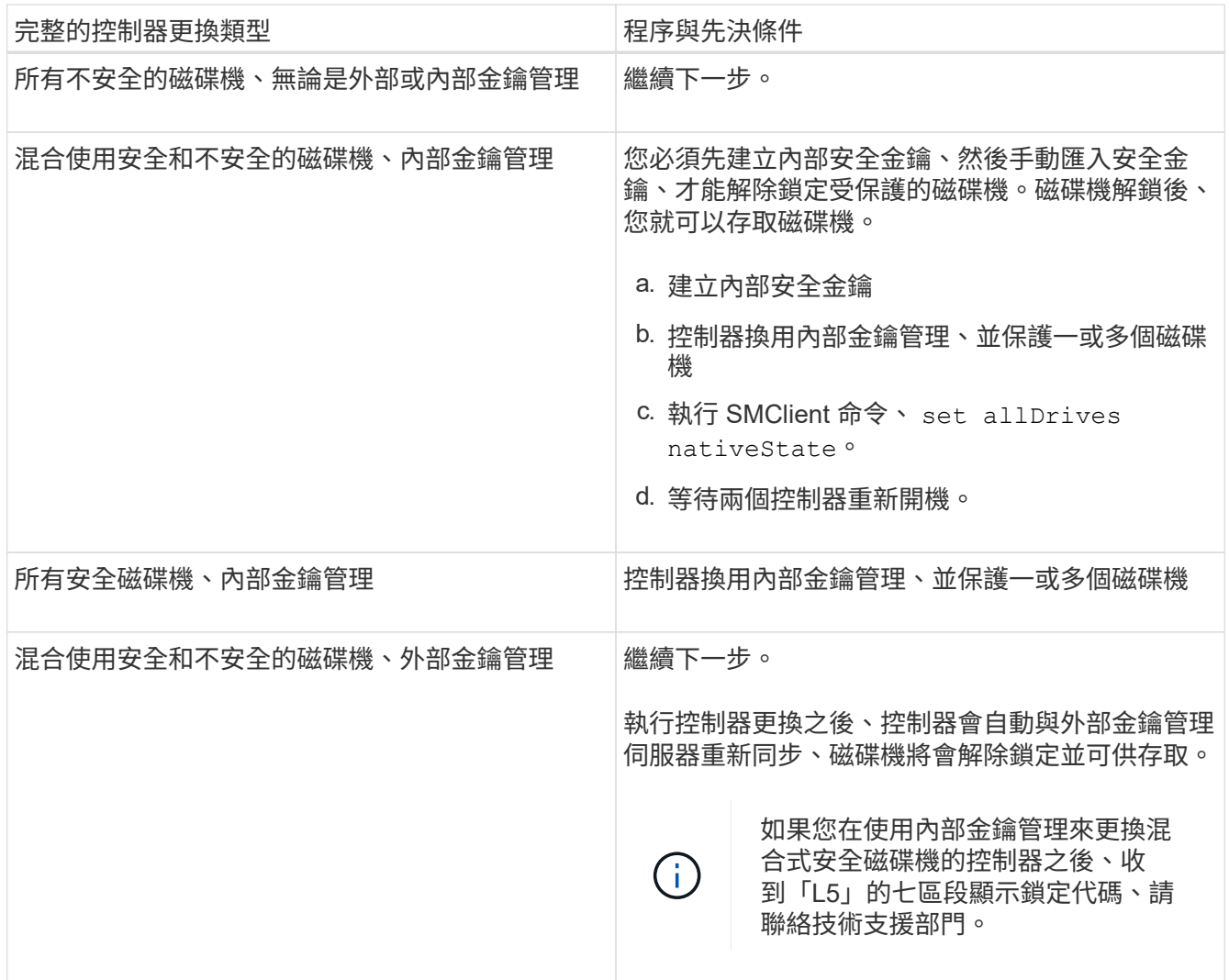

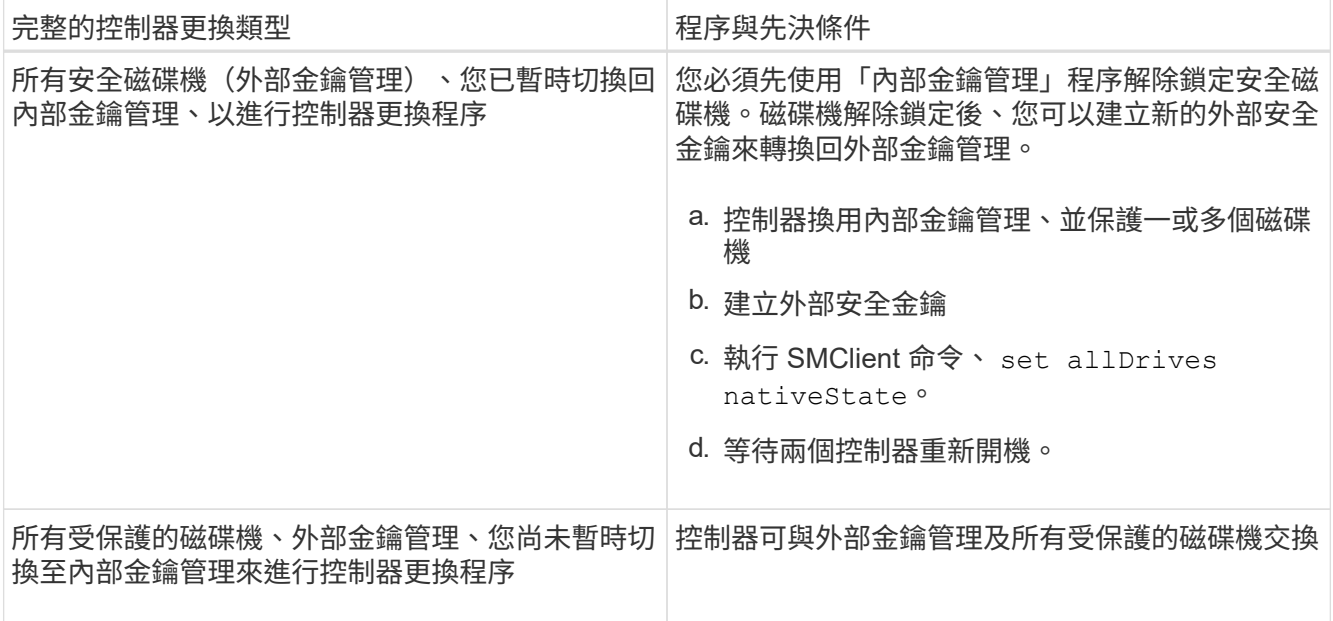

# 步驟**2**:檢查控制器和磁碟匣的狀態

您可以使用LED和儲存管理軟體來檢查控制器和磁碟匣的狀態。

#### 步驟

1. 查看控制器A上的LED、確定其開機正確。

重新開機期間、Host Link Service Action Required LED會變成綠色。七區段顯示器會顯示OS+ SD+空白順 序、表示控制器正在執行「營業開始」(SOD)處理。

控制器成功完成重新開機之後、七段顯示器會顯示與第二個控制器上的七段顯示器相符的匣ID。然後您可以 使用儲存管理軟體來探索新的控制器容器。

- 2. 如果控制器磁碟機匣的任何「需要維修行動」LED為 on 、或「需要控制器維修行動」LED為 on :
	- a. 檢查控制器機箱是否安裝正確、以及所有纜線是否都已正確安裝。如有必要、請重新安裝控制器容器。
	- b. 再次檢查控制器磁碟機匣的「Service Action Required(需要維修行動)」LED和「Controller Service Action Required(需要控制器維修行動)」LED。如果問題仍未解決、請聯絡技術支援部門。
- 3. 對於雙工組態、請針對控制器B重複步驟1到步驟2
- 4. 使用LED和儲存管理軟體、檢查儲存陣列中所有磁碟匣的狀態。如果有任何元件處於Needs Attention(需要 注意)狀態、請使用Recovery Guru進行疑難排解。如果問題仍未解決、請聯絡技術支援部門。

步驟**3**:驗證控制器軟體版本

您必須確保新的控制器以正確的作業系統(控制器韌體)層級和NVSRAM.

步驟

- 1. 執行下列其中一項:
	- 如果您要升級至不支援SANtricity 還原11.30和控制器韌體8.30的控制器、請確定新控制器上執行的版本 與上次在原始控制器上執行的版本相符。通常、這是舊控制器支援的最新版本。如有必要、請在新的控 制器上安裝適當的版本。
- 如果您要升級至執行SANtricity 《SKEE11.30》和控制器韌體8.30的控制器、請在開啟新控制器電源 後、下載並安裝最新的NVSRAM.
- 2. 如果您的控制器升級涉及傳輸協定變更(例如、光纖通道至iSCSI)、而且您已為儲存陣列定義主機、請將 新的主機連接埠與主機建立關聯:
	- a. 從System Manager中選取功能表:Storage[hosts]。
	- b. 選取連接埠要關聯的主機、然後按一下「檢視**/**編輯設定」。

此時會出現一個對話方塊、顯示目前的主機設定。

c. 單擊\*主機端口\*選項卡。

對話方塊會顯示目前的主機連接埠識別碼。

- d. 若要更新與每個主機相關聯的主機連接埠識別資訊、請將舊主機介面卡的主機連接埠識別碼、以新主機 介面卡的新主機連接埠識別碼取代。
- e. 對每個主機重複步驟d。
- f. 按一下「 \* 儲存 \* 」。

如需相容硬體的相關資訊、請參閱 ["NetApp](https://mysupport.netapp.com/NOW/products/interoperability) [互](https://mysupport.netapp.com/NOW/products/interoperability)[通](https://mysupport.netapp.com/NOW/products/interoperability)[性](https://mysupport.netapp.com/NOW/products/interoperability)[對](https://mysupport.netapp.com/NOW/products/interoperability)[照表](https://mysupport.netapp.com/NOW/products/interoperability)["](https://mysupport.netapp.com/NOW/products/interoperability) 和 ["NetApp Hardware Universe"](http://hwu.netapp.com/home.aspx)。

- 3. 如果在準備進行外框交換時、所有精簡磁碟區的「Write Back快取」都已停用、請重新啟用「Write Back快 取」。
	- a. 從System Manager中選取功能表:Storage[磁碟區]。
	- b. 選取任何Volume、然後選取功能表:More(更多)[變更快取設定]。

「變更快取設定」對話方塊隨即出現。儲存陣列上的所有磁碟區都會顯示在此對話方塊中。

- c. 選取\* Basic \*索引標籤、然後變更讀取快取和寫入快取的設定。
- d. 按一下「 \* 儲存 \* 」。
- 4. 如果在準備外框時停用SAML、請重新啟用SAML。
	- a. 從System Manager中選取功能表:設定[Access Management(存取管理)]。
	- b. 選取「\* SAML \*」索引標籤、然後依照頁面上的指示進行。
- 5. 使用GUI或CLI收集有關儲存陣列的支援資料:
	- 使用System Manager或Storage Manager的Array Management(陣列管理)窗口來收集並儲存儲存儲 存陣列的支援產品組合。
		- 從System Manager中、選取功能表:Support(支援)[Support Center(支援中心)> Diagnostics (診斷)索引標籤]。然後選擇\*收集支援資料\*、再按一下\*收集\*。
		- 從Array Management(陣列管理)視窗工具列中、選取功能表:Monitor(監控)[Health(健全狀 況)> Collect Support Data Manually(手動收集支援資料然後輸入名稱、並在系統上指定您要儲存 支援服務組合的位置。

檔案會以「support-data.7z」的名稱儲存在瀏覽器的「下載」資料夾中。

如果您的磁碟櫃含有抽取器、則該磁碟櫃的診斷資料會歸檔在名為「tray -component-state -capture」的單 獨壓縮檔案中

◦ 使用CLI執行「儲存陣列supportData」命令、收集有關儲存陣列的完整支援資料。

 $\mathbf{d}$ 

收集支援資料可能會暫時影響儲存陣列的效能。

6. 提醒NetApp技術支援人員您對儲存陣列組態所做的變更。

- a. 取得您在中記錄的控制器磁碟機匣序號 [準備升級控制器](#page-5-0)。
- b. 登入NetApp支援網站: ["mysupport.netapp.com/eservice/assistant"](http://mysupport.netapp.com/eservice/assistant)。
- c. 從「類別**1**」下的下拉式清單中選取「產品註冊」。
- d. 在「\*\*Comments」(留言)文字方塊中輸入下列文字、將控制器磁碟機匣的序號取代為序號:

「請針對序號建立警示:序號。警示名稱應為「E系列升級」。警示文字應如下

「請注意:此系統中的控制器已從原始組態升級。訂購更換控制器之前、請先確認控制器組態、並通知派單 系統已升級。

a. 按一下表單底部的\*提交\*按鈕。

接下來呢?

如果您的控制器升級導致廠商ID從LSI變更為NetApp、請前往 ["](#page-17-0)[將廠商從](#page-17-0)[LSI](#page-17-0)[改](#page-17-0)[為](#page-17-0)[NetApp](#page-17-0)[之後、](#page-17-0)[重](#page-17-0)[新](#page-17-0)[掛](#page-17-0)[載磁碟](#page-17-0)[區](#page-17-0)["](#page-17-0) ;否則、您的控制器升級已完成、您可以恢復正常作業。

# <span id="page-17-0"></span>將廠商從**LSI**改為**NetApp**之後、重新掛載磁碟區

如果您的控制器升級導致廠商ID從LSI變更為NetApp、請依照您主機類型的適當程序進行 :

- [在](#page-17-1)[AIX](#page-17-1)[主機上](#page-17-1)[重](#page-17-1)[新](#page-17-1)[掛](#page-17-1)[載磁碟](#page-17-1)[區](#page-17-1)
- [在](#page-17-2)[VMware](#page-17-2)[主機上](#page-17-2)[重](#page-17-2)[新](#page-17-2)[掛](#page-17-2)[載磁碟](#page-17-2)[區](#page-17-2)
- [在](#page-18-0)[Windows](#page-18-0)[主機上](#page-18-0)[重](#page-18-0)[新](#page-18-0)[掛](#page-18-0)[載磁碟](#page-18-0)[區](#page-18-0)

<span id="page-17-1"></span>在**AIX**主機上重新掛載磁碟區

更換控制器之後、您可能會發現主機在儲存陣列上顯示新的磁碟區、但也會將原始磁碟區顯示為故障。

步驟

如果出現故障磁碟區、請執行「cfgmgr'」命令。

<span id="page-17-2"></span>在**VMware**主機上重新掛載磁碟區

更換控制器之後、您可能會看到下列情況:

- VMware會在儲存陣列上顯示磁碟區的新路徑、但也會將原始路徑顯示為死機路徑。
- 主機仍會將儲存陣列上的磁碟區列為擁有LSI廠商ID。這種情況可能發生在一開始LSI規則宣告磁碟區時、因 此當磁碟區重新連線時、請繼續使用相同的LSI規則。
- 「顯示名稱」並未反映從LSI到NetApp的變更。這可能是因為顯示名稱在初始探索之後變成免費測試。在這 種情況下、您可以手動變更顯示名稱。

步驟

- 1. 在每個主機上執行重新掃描。
- 2. 停止此子系統的所有主機I/O作業。
- 3. 根據NetApp規則回收磁碟區。
	- a. 執行「esxcli儲存核心裝置清單」命令。檢查命令的輸出、找出名稱格式為「aa.xxxx」的磁碟區。
	- b. 執行命令「do esxcli storage core cles clore -d naa.xxxxx'」、將LSI廠商ID變更為NetApp。

<span id="page-18-0"></span>在**Windows**主機上重新掛載磁碟區

更換控制器之後、您必須在Windows主機上重新掛載磁碟區、才能讓附加主機使用位於升級儲存陣列上的磁碟區 執行I/O作業。

#### 步驟

- 1. 在\*設備管理器\*中,選擇\*顯示隱藏設備\*。
- 2. 對於\*設備管理器\*中列出的每個NetApp SCSI磁碟設備、在項目上按一下滑鼠右鍵、然後選取\*解除安裝\*。

如果Windows顯示一個對話方塊、並顯示一則訊息、指出您應該重新啟動主機、請在掃描硬體並重新開機之 前、先完成所有磁碟區的解除安裝。

- 3. 在\*裝置管理員\*中按一下滑鼠右鍵、然後選取\*掃描硬體變更\*。
- 4. 重新啟動主機。

在新的**SAS-3**控制器機櫃後方重新設定**SAS-2**系統

如有必要、您可以將SAS-2系統重新設定為在新的SAS-3控制器機櫃後方使用。

獲核准的SAS-2陣列包括E2700、E550/EF5500及E5600/EF560。認可的SAS-2磁碟機櫃包括DE1600

、DE5600和DE6600。認可的SAS-3陣列包括E2800和E57B/EF570。認可的SAS-3磁碟機櫃包括DE212C

、DE224C和DE460C。

關於狺項工作

在本程序中、您可以將核准的SAS-2陣列中的控制器磁碟櫃轉換成磁碟機櫃、然後將該磁碟櫃放在新核准 的SAS-3陣列和磁碟機櫃之後、而無需保留資料。

此程序適用於IOM12和IOM12B磁碟機櫃。

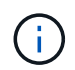

IOM12B模組僅在SANtricity 不含作業系統11.70.2的版本上受支援。在安裝或升級至IOM12B之 前、請先確認控制器的韌體已更新。

開始之前

由於此程序的複雜性、因此需要下列項目:

• 您必須有「功能產品差異要求」(FPVR)。若要歸檔FPVR、請聯絡NetApp專業服務部門。

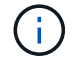

在嘗試此程序之前、若未取得FPVR、可能會導致磁碟機故障和控制器鎖定。

- 如果您能夠備份資料、則無需NetApp專業服務協助、即可執行此程序。
- 如果您無法備份資料、請聯絡NetApp專業服務部門以取得此程序的協助。
- 請確定您的兩個陣列都已準備好執行下列程序:
	- 現有陣列:現有陣列SANtricity 搭載支援的不支援作業系統8.25或更新版本。
	- 新陣列:新陣列已解壓縮並關機。
- 記錄您要轉換成磁碟機櫃的SAS-2控制器機櫃序號。

步驟**1**:關閉控制器電源(非資料保留)

所有作業都必須先關機、才能關閉控制器電源。

# 步驟

- 1. 如果仍可存取現有的SAS-2陣列、請刪除所有磁碟區群組、關閉兩個控制器的電源、並移除所有纜線。
- 2. 記錄您要轉換成磁碟機櫃的SAS-2控制器機櫃序號。
- 3. 如果現有陣列使用磁碟機安全功能、請確定安全金鑰可用。

步驟**2**:安裝控制器(非資料保留)

成功關機後、您可以更換陣列中的控制器。

#### 步驟

- 1. 將現有陣列中的兩個控制器更換為IOM或ESM。
- 2. 如果可能、請使用現有陣列的主機纜線和網路纜線、並將其連接至新陣列中的控制器。

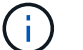

視新陣列的主機連線而定、可能需要不同的纜線。

3. 將磁碟機櫃連接至新陣列中的控制器後方。

現有的控制器磁碟機匣和任何附加的磁碟機匣都會變成磁碟機櫃、並可透過纜線連接至新陣列中的控制器。

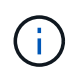

將SAS-2連接至SAS-3需要SAS HD連接至Mini SAS纜線。如需特定控制器和擴充櫃組態的詳 細纜線連接資訊、請參閱 ["](https://docs.netapp.com/zh-tw/e-series/install-hw-cabling/index.html)[纜](https://docs.netapp.com/zh-tw/e-series/install-hw-cabling/index.html)[線](https://docs.netapp.com/zh-tw/e-series/install-hw-cabling/index.html)["](https://docs.netapp.com/zh-tw/e-series/install-hw-cabling/index.html) 或 ["E](https://library.netapp.com/ecm/ecm_download_file/ECMLP2588749)[系列硬體](https://library.netapp.com/ecm/ecm_download_file/ECMLP2588749)[佈](https://library.netapp.com/ecm/ecm_download_file/ECMLP2588749)[線](https://library.netapp.com/ecm/ecm_download_file/ECMLP2588749)[指](https://library.netapp.com/ecm/ecm_download_file/ECMLP2588749)[南](https://library.netapp.com/ecm/ecm_download_file/ECMLP2588749)["](https://library.netapp.com/ecm/ecm_download_file/ECMLP2588749)。

步驟**3**:開啟控制器電源(非資料保留)

安裝完成後、開啟控制器電源、並將您的組態變更提交給NetApp技術支援部門。

# 步驟

- 1. 開啟新陣列的電源、包括任何連接的磁碟機櫃。
- 2. 安裝以設定管理連接埠和IP位址 ["](https://mysupport.netapp.com/tools/info/ECMLP2563821I.html)[快](https://mysupport.netapp.com/tools/info/ECMLP2563821I.html)[速](https://mysupport.netapp.com/tools/info/ECMLP2563821I.html)[連線](https://mysupport.netapp.com/tools/info/ECMLP2563821I.html)[SANtricity"](https://mysupport.netapp.com/tools/info/ECMLP2563821I.html) 公用程式:
- 3. 如果現有陣列上使用磁碟機安全功能、請匯入安全金鑰。
- 4. 如果您在執行此程序之前、無法從現有陣列刪除磁碟區群組、則必須將所有外部磁碟機設定為原生磁碟機。 如需如何將磁碟機設定為原生的詳細資訊、請參閱SANtricity 《關於線上說明》。
- 5. 將您的組態變更傳送至NetApp技術支援部門。
	- a. 取得您在步驟2中記錄的舊控制器磁碟機匣序號。
	- b. 登入 ["NetApp](http://mysupport.netapp.com/eservice/assistant) [支援](http://mysupport.netapp.com/eservice/assistant)[網](http://mysupport.netapp.com/eservice/assistant)[站](http://mysupport.netapp.com/eservice/assistant)["](http://mysupport.netapp.com/eservice/assistant)。
	- c. 從\*意見反應類別\*下的下拉式清單中、選取\*安裝的產品>取消配置要求\*。
	- d. 選取\*建立案例\*。在\* Comments(註釋)\*文字方塊中輸入下列文字、將控制器磁碟機匣的序號取代為序 號:

「請取消委任此序號、因為授權已移至系統中的另一個序號。請參閱SN附註

e. 選擇\*提交\*。

完成的SAS-2至SAS-3組態變更將提交給NetApp技術支援部門。

# <span id="page-20-0"></span>作業系統**SANtricity**

升級**SANtricity** 版**the**過程概述

您可以將作業系統和系統硬體元件升級至SANtricity 最新版本的支援軟體和韌體。

這些升級程序包括下列各項的個別指示:

- 單一控制器-包括升級儲存陣列軟體的程序、以及選擇性的IOM韌體和非揮發性靜態隨機存取記憶體 (NVSRAM)。
- 多個控制器-包括在SANtricity 同類型的多個儲存陣列上升級支援的程序。

• Drive(磁碟機)-包含升級磁碟機韌體的說明。

開始升級之前、請務必先檢閱 ["](#page-20-1)[升級考量](#page-20-1)["](#page-20-1)。

<span id="page-20-1"></span>升級考量

若要確保升級成功、請檢閱下列升級考量事項。

控制器升級(單一或多個)

在升級控制器之前、請先檢閱這些重要考量事項。

目前版本

您可以檢視軟體和韌體的目前版本、如下所示:

- 對於單一控制器、請使用SANtricity 「系統管理程式」介面。移至功能表:Support[升級中心]、然後按一下\* 軟體與韌體庫存\*的連結。
- 若為多個控制器、請使用SANtricity 「支援統一化管理程式」介面。請前往\*管理\*頁面、尋找探索到的儲存 陣列。版本顯示於\* SANtricity 《OS Software\*》(《作業系統軟體》)欄。當您按一SANtricity 下每列的「 還原OS版本」時、控制器韌體和NVSRAM資訊 會出現在快顯對話方塊中。

升級所含的元件

下列元件包含在SANtricity 整個作業系統升級程序中:

- 系統管理程式-系統管理程式是管理儲存陣列的軟體。
- 控制器韌體-控制器韌體可管理主機與磁碟區之間的I/O。
- \* IOM韌體\*- I/O模組(IOM)韌體可管理控制器與磁碟機櫃之間的連線。它也會監控元件的狀態。
- 監控軟體-監控軟體是軟體執行所在控制器上的虛擬機器。

# 元件需個別升級

下列元件必須個別升級:

- 控制器**NVSRAM**-控制器NVSRAM-是控制器檔案、可指定控制器的預設設定。有關升級NVSRAM的 說明、 請參閱升級控制器的說明。
- 磁碟機韌體-請參閱 ["](#page-30-0)[升級磁碟機韌體](#page-30-0)["](#page-30-0) 以取得個別指示。
- 多重路徑**/**容錯移轉驅動程式-在升級程序中、主機的多重路徑/容錯移轉驅動程式可能也需要升級、以便主機 能夠正確地與控制器互動。如果執行Microsoft Windows以外作業系統的主機與您的儲存系統有I/O連線、請 升級這些主機的多重路徑驅動程式。如需相容性資訊、請參閱 ["NetApp](https://mysupport.netapp.com/NOW/products/interoperability) [互](https://mysupport.netapp.com/NOW/products/interoperability)[通](https://mysupport.netapp.com/NOW/products/interoperability)[性](https://mysupport.netapp.com/NOW/products/interoperability)[對](https://mysupport.netapp.com/NOW/products/interoperability)[照表](https://mysupport.netapp.com/NOW/products/interoperability)["](https://mysupport.netapp.com/NOW/products/interoperability)。如需升級指示、請 參閱 ["Linux Express](https://docs.netapp.com/zh-tw/e-series/config-linux/index.html)[組](https://docs.netapp.com/zh-tw/e-series/config-linux/index.html)[態](https://docs.netapp.com/zh-tw/e-series/config-linux/index.html)["](https://docs.netapp.com/zh-tw/e-series/config-linux/index.html)、 ["Windows Express](https://docs.netapp.com/zh-tw/e-series/config-windows/index.html)[組](https://docs.netapp.com/zh-tw/e-series/config-windows/index.html)[態](https://docs.netapp.com/zh-tw/e-series/config-windows/index.html)["](https://docs.netapp.com/zh-tw/e-series/config-windows/index.html)或 ["VMware Express](https://docs.netapp.com/zh-tw/e-series/config-vmware/index.html)[組](https://docs.netapp.com/zh-tw/e-series/config-vmware/index.html)[態](https://docs.netapp.com/zh-tw/e-series/config-vmware/index.html)["](https://docs.netapp.com/zh-tw/e-series/config-vmware/index.html)。
- 《統一化管理程式》—Unified Manager軟體可管理多個儲存系統、包括E2800、E5700、EF300和EF600機 型。SANtricityUnified Manager是SANtricity 《支援Web服務的Proxy》的一部分、這是一部獨立安裝在主機 系統上的RESTful API伺服器、可管理數百個全新和舊版NetApp E系列儲存系統。如需詳細資訊、請參閱 ["Web](https://docs.netapp.com/zh-tw/e-series/web-services-proxy/index.html)[服務](https://docs.netapp.com/zh-tw/e-series/web-services-proxy/index.html)[代理](https://docs.netapp.com/zh-tw/e-series/web-services-proxy/index.html)[概述](https://docs.netapp.com/zh-tw/e-series/web-services-proxy/index.html)[SANtricity"](https://docs.netapp.com/zh-tw/e-series/web-services-proxy/index.html)。
- \* Utilities \*(公用程式)-其他管理公用程式需要個別的升級、例如SANtricity :Windows主機公用程 式、SANtricity Linux主機公用程式、SANtricity 以及Windows DSM。如需這些公用程式的詳細資訊、請參閱 ["Linux Express](https://docs.netapp.com/zh-tw/e-series/config-linux/index.html)[組](https://docs.netapp.com/zh-tw/e-series/config-linux/index.html)[態](https://docs.netapp.com/zh-tw/e-series/config-linux/index.html)["](https://docs.netapp.com/zh-tw/e-series/config-linux/index.html)、 ["Windows Express](https://docs.netapp.com/zh-tw/e-series/config-windows/index.html)[組](https://docs.netapp.com/zh-tw/e-series/config-windows/index.html)[態](https://docs.netapp.com/zh-tw/e-series/config-windows/index.html)["](https://docs.netapp.com/zh-tw/e-series/config-windows/index.html)或 ["VMware Express](https://docs.netapp.com/zh-tw/e-series/config-vmware/index.html)[組](https://docs.netapp.com/zh-tw/e-series/config-vmware/index.html)[態](https://docs.netapp.com/zh-tw/e-series/config-vmware/index.html)["](https://docs.netapp.com/zh-tw/e-series/config-vmware/index.html)。
- 舊版系統-如果您的儲存系統屬於包含舊版儲存系統的儲存網路、您可能需要使用舊SANtricity 版的《不支援 儲存管理程式企業管理》(EMW)、才能提供所有儲存系統的企業檢視。在此案例中、請查看SANtricity 是 否有更新版本的《支援》更新版本的《支援》。

### 雙控制器與**I/O**處理

如果儲存陣列包含兩個控制器、而且您已安裝多重路徑驅動程式、則儲存陣列可在升級時繼續處理I/O。在升級 期間、會發生下列程序:

- 1. 控制器A將其所有LUN容錯移轉至控制器B
- 2. 在控制器A上進行升級
- 3. 控制器A會恢復其LUN及控制器B的所有LUN。
- 4. 在控制器B上進行升級

升級完成後、您可能需要在控制器之間手動重新分配磁碟區、以確保磁碟區回到正確的擁有控制器。

健全狀況檢查

健全狀況檢查會在升級程序中執行。這項健全狀況檢查會評估所有儲存陣列元件、以確保升級能夠繼續進行。下 列情況可能會導致升級無法進行:

- 指派的磁碟機故障
- 使用中的熱備援磁碟機
- 不完整的Volume群組
- 執行專屬作業
- 遺失磁碟區
- 控制器處於非最佳狀態
- 事件記錄事件過多
- 組態資料庫驗證失敗
- 使用舊版的DACStore磁碟機

您也可以單獨執行升級前的狀況檢查、而不需進行升級。

立即或分段升級

您可以立即啟動升級、或稍後再進行登入。您可以選擇稍後啟動、原因如下:

- 每天的時間-啟動軟體可能需要很長時間、因此您可能需要等待I/O負載變輕。控制器升級通常需要15到25分 鐘才能完成、視I/O負載和快取大小而定。控制器會在啟動期間重新開機並容錯移轉、因此在升級完成之前、 效能可能會比平常低。
- 套件類型:在升級其他儲存陣列上的檔案之前、您可能需要在一個儲存陣列上測試新的軟體和韌體。

磁碟機韌體升級

在升級磁碟機韌體之前、請先檢閱這些重要考量事項。

# 磁碟機相容性

每個磁碟機韌體檔案都包含執行韌體的磁碟機類型相關資訊。您只能將指定的韌體檔案下載至相容的磁碟機。系 統管理員會在升級過程中自動檢查相容性。

磁碟機升級方法

磁碟機韌體升級方法有兩種:線上和離線。

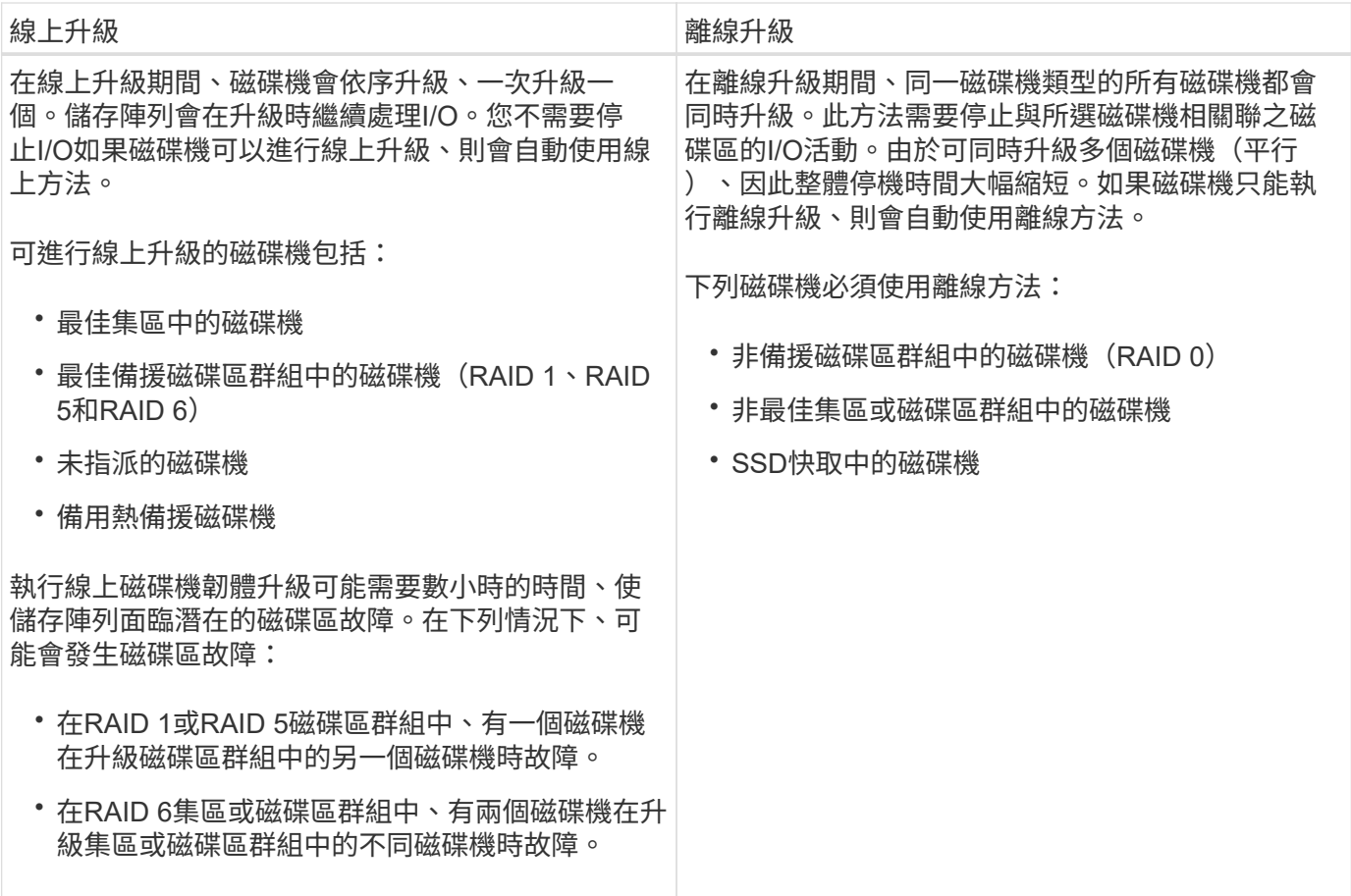

升級單一控制器的軟體與韌體

您可以升級單一控制器、確保您擁有所有最新的功能與修正程式。

此程序涉及升級儲存陣列軟體、以及選擇性的IOM韌體和非揮發性靜態隨機存取記憶體(NVSRAM)。

開始之前

- 檢閱 ["](#page-20-1)[升級考量](#page-20-1)["](#page-20-1)。
- 確定您是否要在作業系統韌體的同時升級控制器的NVSRAM檔。

一般而言、您應該同時升級所有元件。不過、如果您的檔案已修補或是自訂版本、而且您不想覆寫、您可能 會決定不升級控制器的NVSRAM/檔案。

• 確定是否要升級IOM韌體。

一般而言、您應該同時升級所有元件。不過、如果您不想將IOM韌體升級為SANtricity 更新版的一部分、或 是技術支援部門指示您降級IOM韌體(您只能使用命令列介面降級韌體)、則可能會決定不升級IOM韌體。

• 決定您現在或之後是否要啟動作業系統升級。

日後啟用的理由可能包括:

◦ 每天的時間–啟動軟體和韌體可能需要很長的時間、因此您可能需要等待I/O負載變輕。控制器會在啟動 期間容錯移轉、因此在升級完成之前、效能可能會比平常低。

◦ 套件類型:您可能需要先在一個儲存陣列上測試新的軟體和韌體、然後再升級其他儲存陣列上的檔案。

步驟**1**:從支援網站下載軟體檔案

在此步驟中、您可前往NetApp支援網站、將新的可下載套件(DLP)軟體檔案儲存至管理主機系統。

升級所需的時間取決於您的儲存陣列組態和要升級的元件。

步驟

1. 如果您的儲存陣列只包含一個控制器、或您沒有安裝多重路徑驅動程式、請停止儲存陣列的I/O活動、以避免 應用程式錯誤。如果您的儲存陣列有兩個控制器、而且安裝了多重路徑驅動程式、則不需要停止I/O活動。

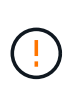

如果您要在SANtricity 某個不支援的應用裝置上升級支援功能(StorageGRID 例如SG5612 或SG5760)、您必須先將應用裝置置於維護模式、然後再繼續執行此程序、否則資料可能會 遺失。如需詳細步驟、請參閱StorageGRID 您的應用程式的安裝與維護說明。

- 2. 從System Manager介面中、選取功能表:Support(支援)[Upgrade Center](升級中心)。
- 3. 在標有SANtricity 「RES針對OS軟體升級」的區域中、按一下「\* NetApp SANtricity 支援OS Downloads \*」以開啟NetApp支援網站。
- 4. 從「Downloads(下載)」頁面中、選取\* E系列SANtricity 《Se OS Controller Software\*》。

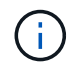

8.42版及更新版本需要數位簽署的韌體。如果您嘗試下載未簽署的韌體、將會顯示錯誤、且 下載會中止。

5. 依照螢幕上的指示、為您的控制器機型下載最新的作業系統軟體。如果您也想要升級NVSRAM/、請下載單 一控制器的NVSRAM.檔案。

# 步驟**2**:將軟體檔案傳輸至控制器

在此步驟中、您會將軟體檔案傳輸至控制器、以便開始升級程序。這些元件會從管理用戶端複製到控制器、並放 在Flash記憶體的暫存區域中。

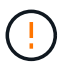

資料遺失的風險或儲存陣列受損的風險-升級期間請勿變更儲存陣列。維持儲存陣列的電力。

步驟

- 1. (選用)。如果您打算在特定維護期間執行升級、您可能需要執行升級前健全狀況檢查、以事先判斷是否有 任何重大的儲存陣列問題。如果是這種情況、請在System Manager的Upgrade Center(升級中心)中選取\* pre-Upgrade healsection\*(功能表:Support[升級中心])、然後依照任何螢幕上的指示進行。否則、您可 以跳過此步驟、因為健全狀況檢查是升級程序的一部分。
- 2. 如果您目前不想升級IOM韌體、請按一下\*暫停IOM自動同步\*、然後依照對話方塊中的指示進行。

如果您有單一控制器的儲存陣列、則不會升級IOM韌體。

3. 在System Manager的Upgrade Center中、按一下\* BEGIN Upgrade(開始升級) from "VMware SANtricity OS Software Upgrade" (從「VMware OS軟體升級」升級)。

此時會出現「Upgrade SANtricity VMware OS軟體」對話方塊。

4. 選取一或多個檔案以開始升級程序:

- a. 按一下\*瀏覽\*並SANtricity 瀏覽至從Support網站下載的OS軟體檔案、以選取「支援OS軟體」檔案。
- b. 單擊\*瀏覽\*並瀏覽至從Support(支持)站點下載的NVSRAM/文件,以選擇Controller NVSRAM/文件。 控制器的NVSRAM,檔案名稱類似於「N2800-830000-000.dlp」。

這些動作會發生:

- •根據預設、只會顯示與目前儲存陣列組態相容的檔案。
- 當您選取要升級的檔案時、會顯示檔案名稱和大小。
- 5. (選用)如果您選擇SANtricity 要升級的支援功能作業系統軟體檔案、您可以選擇\*立即傳輸檔案、但不要升 級(稍後啟動升級)\*核取方塊、將檔案傳輸至控制器、而不啟動檔案。
- 6. 按一下\* Start\*(開始\*)、然後確認您要執行此作業。

您可以在升級前的狀況檢查期間取消作業、但在傳輸或啟動期間無法取消。

7. (可選)要查看已升級內容的列表,請單擊\*保存日誌\*。

檔案會儲存在瀏覽器的「Downloads(下載)」資料夾中、名稱為「drive\_升級\_log-timestamp.txt"。

如果您已經啟動軟體檔案、請前往 [步驟4:完成軟體與韌體升級];否則、請前往 [步驟3:啟動軟體檔案]。

步驟**3**:啟動軟體檔案

只有在軟體或韌體已傳輸但尚未啟動時、才需遵循此步驟。若要檢查此狀態、請在System Manager首頁的「通 知」區域或「升級中心」頁面中尋找通知。

當您執行啟動作業時、目前的軟體和韌體會被新的軟體和韌體取代。啟動程序之後、您無法停止啟動程序。

#### 步驟

- 1. 從System Manager介面中、選取功能表:Support(支援)[Upgrade Center](升級中心)。
- 2. 在標示SANtricity 為「RESIT OS Software Upgrade」的區域中、按一下「\* Activate\*」、然後確認您要執行 此作業。
- 3. (可撰)要查看已升級內容的列表,請單擊\*保存日誌\*。

檔案會儲存在瀏覽器的「Downloads(下載)」資料夾中、名稱為「drive 升級 log-timestamp.txt"。

#### 步驟**4**:完成軟體與韌體升級

在「軟體與韌體詳細目錄」對話方塊中驗證版本、以完成軟體與韌體升級。

#### 開始之前

• 您必須已啟動軟體或韌體。

### 步驟

- 1. 從系統管理員中、確認所有元件都顯示在「硬體」頁面上。
- 2. 核取「軟體與韌體庫存」對話方塊(前往功能表:「Support[升級中心]」、然後按一下「軟體與韌體庫存」 連結)、以驗證新的軟體與韌體版本。
- 3. 如果您升級控制器的NVSRAM,則在啟動程序期間會遺失任何已套用至現有的NVSRAM/R的自訂設定。啟動 程序完成後、您需要再次將自訂設定套用至NVSRAM.
- 4. 如果在升級程序期間發生下列任何錯誤、請採取適當的建議行動。

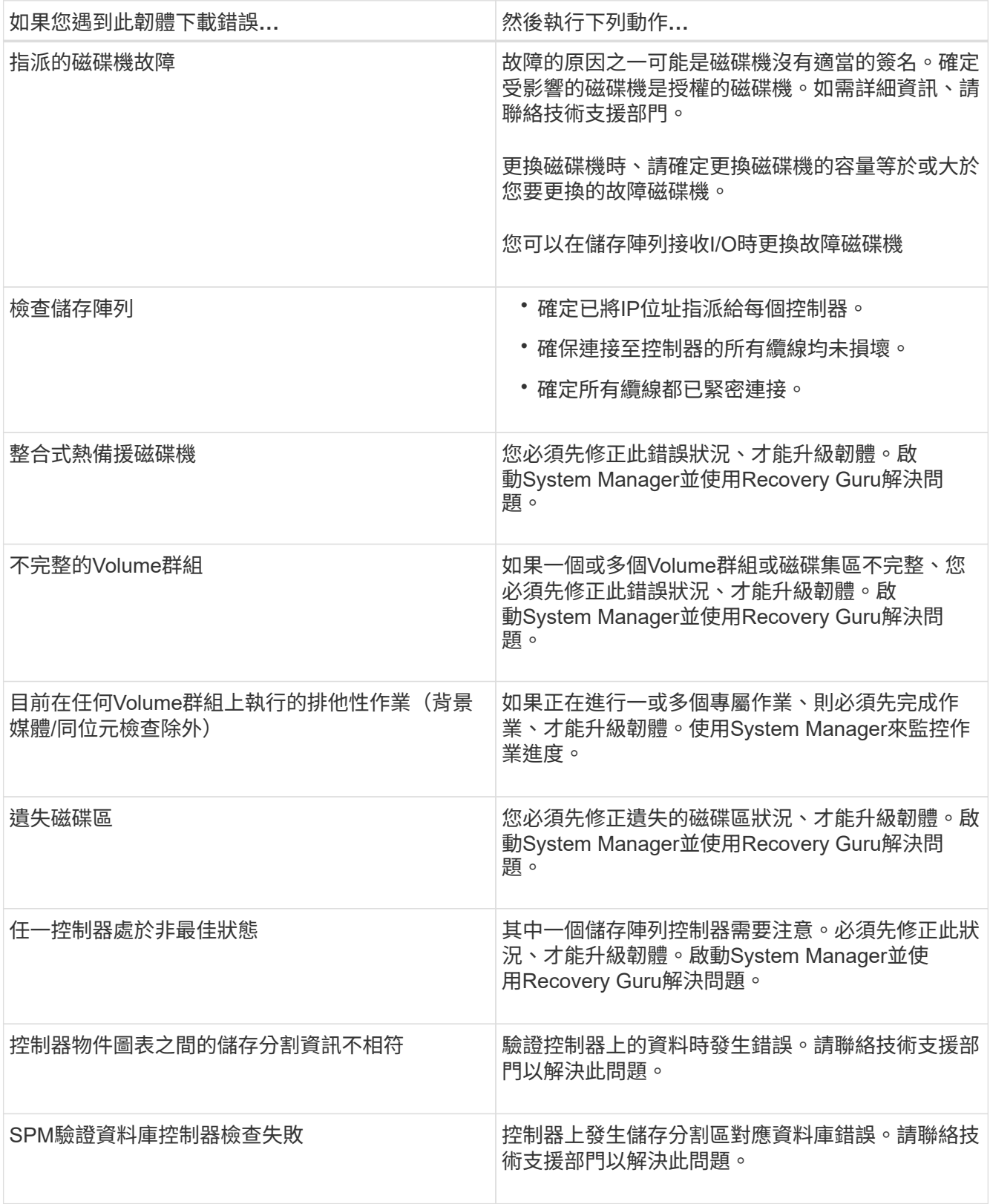

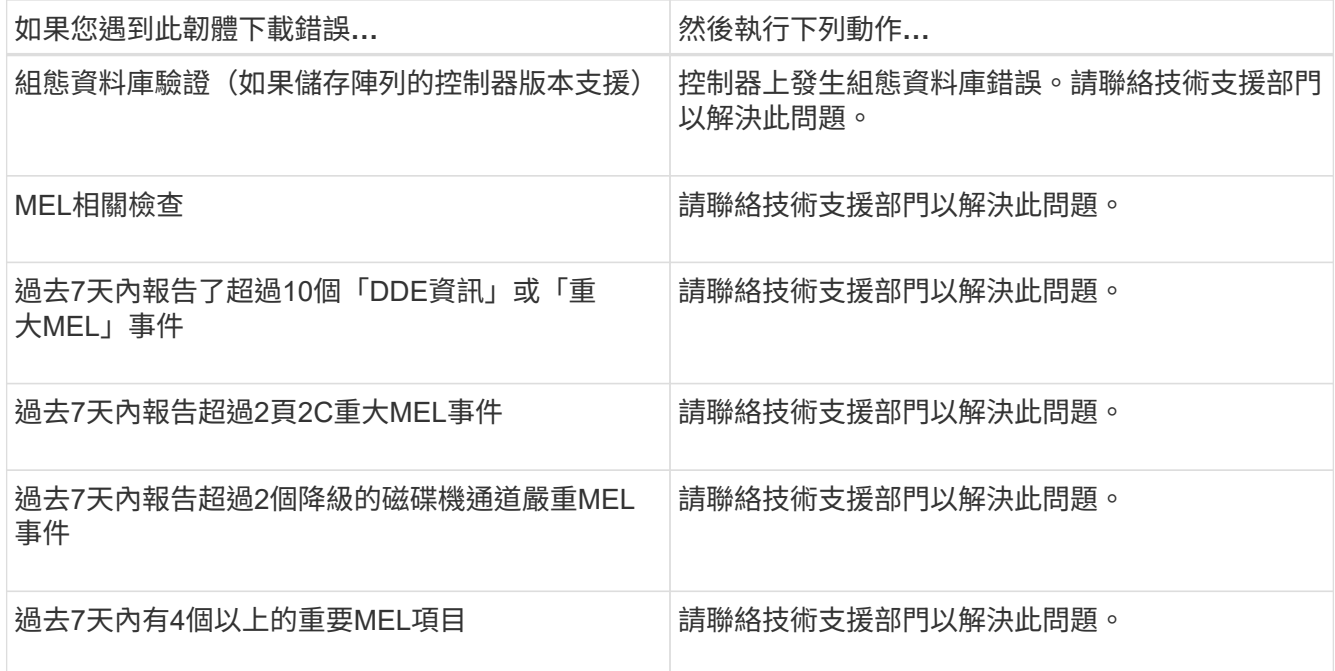

接下來呢?

您的控制器軟體升級已完成。您可以恢復正常作業。

# 升級多個控制器的軟體與韌體

您可以使用SANtricity 《Sings統一 化管理程式》來升級同類型的多個控制器。

開始之前

- 檢閱 ["](#page-20-1)[升級考量](#page-20-1)["](#page-20-1)。
- 判斷您要立即或更新版本啟動軟體升級。您可以選擇稍後啟動、原因如下:
	- 每天的時間-啟動軟體可能需要很長時間、因此您可能需要等待I/O負載變輕。控制器會在啟動期間容錯移 轉、因此在升級完成之前、效能可能會比平常低。
	- 套件類型:在升級其他儲存陣列上的檔案之前、您可能會想要在一個儲存陣列上測試新的作業系統軟 體。
- 請檢閱下列預防措施:

 $\left( \cdot \right)$ 

資料遺失或有損壞儲存陣列的風險-升級期間請勿變更儲存陣列。維持儲存陣列的電力。

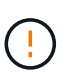

如果您要在SANtricity 某個不支援的應用裝置上升級支援功能(StorageGRID 例如SG5612 或SG5760)、您必須先將應用裝置置於維護模式、然後再繼續執行此程序、否則資料可能會遺 失。如需詳細步驟、請參閱StorageGRID 您的應用程式的安裝與維護說明。

# 步驟**1**:執行升級前狀態檢查

健全狀況檢查會在升級程序中執行、但您也可以在開始之前分別執行健全狀況檢查。健全狀況檢查會評估儲存陣 列的元件、以確保升級能夠繼續進行。

步驟

- 1. 開啟Unified Manager。
- 2. 從主檢視畫面選取\*管理\*、然後選取功能表:升級中心[升級前狀況檢查]。

「預先升級健全狀況檢查」對話方塊隨即開啟、並列出所有探索到的儲存系統。

- 3. 如有需要、請篩選或排序清單中的儲存系統、以便檢視目前未處於最佳狀態的所有系統。
- 4. 選取要執行健全狀況檢查之儲存系統的核取方塊。
- 5. 按一下\* Start\*。

執行健全狀況檢查時、進度會顯示在對話方塊中。

6. 健全狀況檢查完成後、您可以按一下每列右側的省略符號(…)、以檢視更多資訊並執行其他工作。

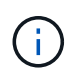

如果有任何陣列未通過健全狀況檢查、您可以跳過該特定陣列並繼續升級其他陣列、或是停 止整個程序、並疑難排解未通過的陣列。

# 步驟**2**:從支援網站下載軟體檔案

在此步驟中、您可前往NetApp支援網站、將新的可下載套件(DLP)軟體檔案儲存至管理主機系統。

步驟

- 1. 如果您的儲存陣列只包含一個控制器、或是未使用多重路徑驅動程式、請停止儲存陣列的I/O活動、以避免應 用程式錯誤。如果您的儲存陣列有兩個控制器、而且安裝了多重路徑驅動程式、則不需要停止I/O活動。
- 2. 從Unified Manager的主視圖中、選取\*管理\*、然後選取您要升級的一或多個儲存陣列。
- 3. 選擇功能表:Upgrade Center[升級SANtricity 版作業系統軟體]。

此時會出現「Upgrade SANtricity VMware OS軟體」頁面。

- 4. 從SANtricity NetApp支援網站下載最新的支援作業系統軟體套件至您的本機電腦。
	- a. 按一下\*「新增檔案至軟體儲存庫」\*。
	- b. 按一下連結以尋找最新的\* SANtricity 《支援作業系統下載\*》。
	- c. 按一下\*下載最新版本\*連結。
	- d. 請依照其餘指示、將SANtricity 作業系統的支援檔案和NVSRAM/檔案下載到您的本機機器。

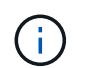

8.42版及更新版本需要數位簽署的韌體。如果您嘗試下載未簽署的韌體、將會顯示錯誤、且 下載會中止。

# 步驟**3**:將軟體檔案傳輸至控制器

您可以將SANtricity SKETOS軟體檔案和NVSRAM/檔案載入儲存庫、以便Unified Manager Upgrade Center存 取。

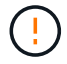

資料遺失或有損壞儲存陣列的風險-升級期間請勿變更儲存陣列。維持儲存陣列的電力。

- 1. 從Unified Manager的主視圖中、選取\*管理\*、然後選取您要升級的一或多個儲存陣列。
- 2. 選擇功能表:Upgrade Center[升級SANtricity 版作業系統軟體]。

此時會出現「Upgrade SANtricity VMware OS軟體」頁面。

- 3. 從SANtricity NetApp支援網站下載最新的支援作業系統軟體套件至您的本機電腦。
	- a. 按一下\*「新增檔案至軟體儲存庫」\*。
	- b. 按一下連結以尋找最新的\* SANtricity 《支援作業系統下載\*》。
	- c. 按一下\*下載最新版本\*連結。
	- d. 請依照其餘指示、將SANtricity 作業系統的支援檔案和NVSRAM/檔案下載到您的本機機器。

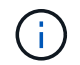

8.42版及更新版本需要數位簽署的韌體。如果您嘗試下載未簽署的韌體、將會顯示錯誤、且 下載會中止。

- 4. 選取您要用來升級控制器的OS軟體檔案和NVSRAM..
	- a. 從\* Select a SANtricity Se OS software file\*下拉式清單中、選取您下載到本機電腦的OS檔案。

如果有多個檔案可用、檔案會從最新日期排序至最舊日期。

i.

軟體儲存庫會列出與Web服務Proxy相關的所有軟體檔案。如果您沒有看到要使用的檔案、可 以按一下「新增檔案至軟體儲存庫」連結、瀏覽至您要新增的OS檔案所在的位置。

a. 從\*選取一個NVSRAM\*下拉式清單中、選取您要使用的控制器檔案。

如果有多個檔案、檔案會從最新日期排序至最舊日期。

- 5. 在「相容儲存陣列」表中、檢閱與您所選OS軟體檔案相容的儲存陣列、然後選取您要升級的陣列。
	- 您在「管理」檢視中選取且與所選韌體檔案相容的儲存陣列、預設會在「相容的儲存陣列」表格中選 取。
	- 無法以所選韌體檔案更新的儲存陣列無法在相容的儲存陣列表中選取、狀態\*不相容\*會顯示此資訊。
- 6. (可選)要將軟件文件傳輸到儲存陣列而不進行激活,請選中\*將操作系統軟件傳輸到儲存陣列、將其標記 爲分段並在稍後時間激活\*複選框。
- 7. 按一下\* Start\*。
- 8. 視您選擇現在或之後啟動而定、請執行下列其中一項:
	- 鍵入\* transfit\*以確認您要在您選擇要升級的陣列上傳輸建議的作業系統軟體版本、然後按一下\* Transfing\*。

若要啟動傳輸的軟體、請選取功能表:Upgrade Center[啟動分段作業系統軟體]。

◦ 鍵入\*升級\*以確認您要傳輸並啟動所選陣列上建議的作業系統軟體版本、然後按一下\*升級\*。

系統會將軟體檔案傳輸至您選擇要升級的每個儲存陣列、然後啟動重新開機以啟動該檔案。

升級作業期間會執行下列動作:

- 升級前的狀況檢查會在升級程序中執行。升級前的健全狀況檢查會評估所有儲存陣列元件、以確保升級 能夠繼續進行。
- 如果儲存陣列的任何健全狀況檢查失敗、升級就會停止。您可以按一下省略符號(…)、然後選取\* 「Save Log\*」(儲存記錄\*)以檢閱錯誤。您也可以選擇置換健全狀況檢查錯誤、然後按一下\*繼續\*繼 續升級。
- 您可以在升級前狀況檢查之後取消升級作業。
- 9. (可選)升級完成後、您可以按一下省略符號(…)、然後選取\*「Save Log\*」(儲存記錄\*)、查看特定 儲存陣列的升級項目清單。

此檔案會以名稱'升級\_log-<date>.json'儲存在瀏覽器的「下載」資料夾中。

步驟**4**:啟動階段式軟體檔案(選用)

您可以選擇立即啟動軟體檔案、或等到更方便的時間再啟動。此程序假設您選擇稍後啟動軟體檔案。

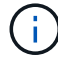

啟動程序之後、您無法停止啟動程序。

步驟

- 1. 從Unified Manager的主視圖中、選取\*管理\*。如有必要、請按一下「Status(狀態)」欄、將狀態為「OS Upgrade(waiting activation)(OS升級(等待啟動))」的所有儲存陣列排序。
- 2. 選取您要啟動軟體的一或多個儲存陣列、然後選取功能表:升級中心[啟動分段作業系統軟體]。

升級作業期間會執行下列動作:

- 升級前的狀況檢查會在啟動程序中執行。預先升級的健全狀況檢查會評估所有儲存陣列元件、以確保啟 動作業能夠繼續進行。
- 如果儲存陣列的任何健全狀況檢查失敗、啟動就會停止。您可以按一下省略符號(…)、然後選取\* 「Save Log\*」(儲存記錄\*)以檢閱錯誤。您也可以選擇置換健全狀況檢查錯誤、然後按一下\*繼續\*繼 續啟動。
- 您可以在升級前狀況檢查之後取消啟動作業。成功完成升級前的健全狀況檢查後、就會啟動。啟動所需 的時間取決於儲存陣列組態和您要啟動的元件。
- 3. (可撰)完成激活後,您可以通過單擊省略號(...),然後選擇\* Save Log\*(保存日誌\*)來查看特定儲存 陣列的已激活內容列表。

檔案會儲存在瀏覽器的「Downloads(下載)」資料夾中、名稱為「actaction\_log-<date>.json」。

接下來呢?

您的控制器軟體升級已完成。您可以恢復正常作業。

<span id="page-30-0"></span>升級磁碟機韌體

請遵循此程序來升級磁碟機的韌體、以確保您擁有所有最新的功能與修正程式。

步驟**1**:下載磁碟機韌體檔案

在此步驟中、您可以前往NetApp支援網站、將磁碟機韌體檔案下載至管理用戶端。

#### 步驟

- 1. 在「支援系統管理程式」中、選取功能表:「Support(支援)」[升級中心] SANtricity 。
- 2. 在「磁碟機韌體升級」下、按一下「\* NetApp支援\*」、然後登入NetApp支援網站。
- 3. 在Support網站上、按一下\* Downloads (下載)索引標籤、然後選取\* Disk Drive & Firmware Matrix(磁碟 機與韌體對照表)。
- 4. 選取「\* E系列與EF系列磁碟韌體」。\*
- 5. 依照螢幕上的指示下載檔案。

步驟**2**:開始升級磁碟機韌體

在此步驟中、您將升級磁碟機的韌體。

開始之前

- 使用磁碟對磁碟備份、磁碟區複製(不受規劃的韌體升級影響的磁碟區群組)或遠端鏡像來備份資料。
- 確定儲存陣列處於最佳狀態。
- 確定所有磁碟機都處於最佳狀態。
- 請確定儲存陣列上未執行任何組態變更。
- 瞭解如果磁碟機只能進行離線升級、則會停止與磁碟機相關聯之所有磁碟區的I/O活動。

步驟

1. 從System Manager Upgrade Center(功能表:Support [Upgrade Center])、按一下「Drive韌體升級」區 段中的「\* BEGIN Upgrade (**\***開始升級)」。

此時會出現一個對話方塊、列出目前使用中的磁碟機韌體檔案。

2. 從Support網站擷取(解壓縮)您下載的檔案。

3. 按一下\*瀏覽\*、然後選取您從Support網站下載的新磁碟機韌體檔案。

磁碟機韌體檔案的檔名類似於「D HUC101212CSS600 3060291 MS01 2800 0002」、副檔名為「 .edp」。

您最多可以選取四個磁碟機韌體檔案、一次一個。如果多個磁碟機韌體檔案與同一個磁碟機相容、您會收到 檔案衝突錯誤。決定要用於升級的磁碟機韌體檔案、然後移除另一個。

4. 單擊 \* 下一步 \* 。

此時將出現Select Drives(選擇磁碟機)對話方塊、其中列出您可以使用所選檔案進行升級的磁碟機。

僅顯示相容的磁碟機。

所選的磁碟機韌體會出現在\*建議的韌體\*資訊區域中。如果您必須變更韌體、請按一下\*上一頁\*以返回上一 對話方塊。

- 5. 選取您要執行的升級類型:
	- 線上(預設)-顯示儲存陣列正在處理I/O時、可支援韌體下載的磁碟機。選取此升級方法時、您不需要使 用這些磁碟機來停止相關磁碟區的I/O。這些磁碟機會在儲存陣列處理這些磁碟機的I/O時、一次升級一 個。
- 離線(平行)-顯示在使用磁碟機的任何磁碟區上、只有當所有I/O活動都停止時、才能支援韌體下載的磁 碟機。選取此升級方法時、您必須停止使用要升級磁碟機的任何磁碟區上的所有I/O活動。沒有備援的磁 碟機必須以離線作業的形式處理。此需求包括與SSD快取、RAID 0磁碟區群組或任何降級的資源池或磁 碟區群組相關的任何磁碟機。離線(平行)升級通常比線上(預設)方法更快。
- 6. 在表格的第一欄中、選取您要升級的磁碟機。
- 7. 按一下\* Start\*(開始\*)、然後確認您要執行此作業。

如果您需要停止升級、請按一下\*停止\*。目前正在進行的任何韌體下載均已完成。任何尚未開始的韌體下載 都會取消。

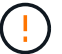

停止磁碟機韌體升級可能會導致資料遺失或磁碟機無法使用。

8. (可選)要查看已升級內容的列表,請單擊\*保存日誌\*。

檔案會儲存在瀏覽器的「Downloads(下載)」資料夾中、名稱為「drive\_升級\_log-timestamp.txt"。

9. 如果在升級程序期間發生下列任何錯誤、請採取適當的建議行動。

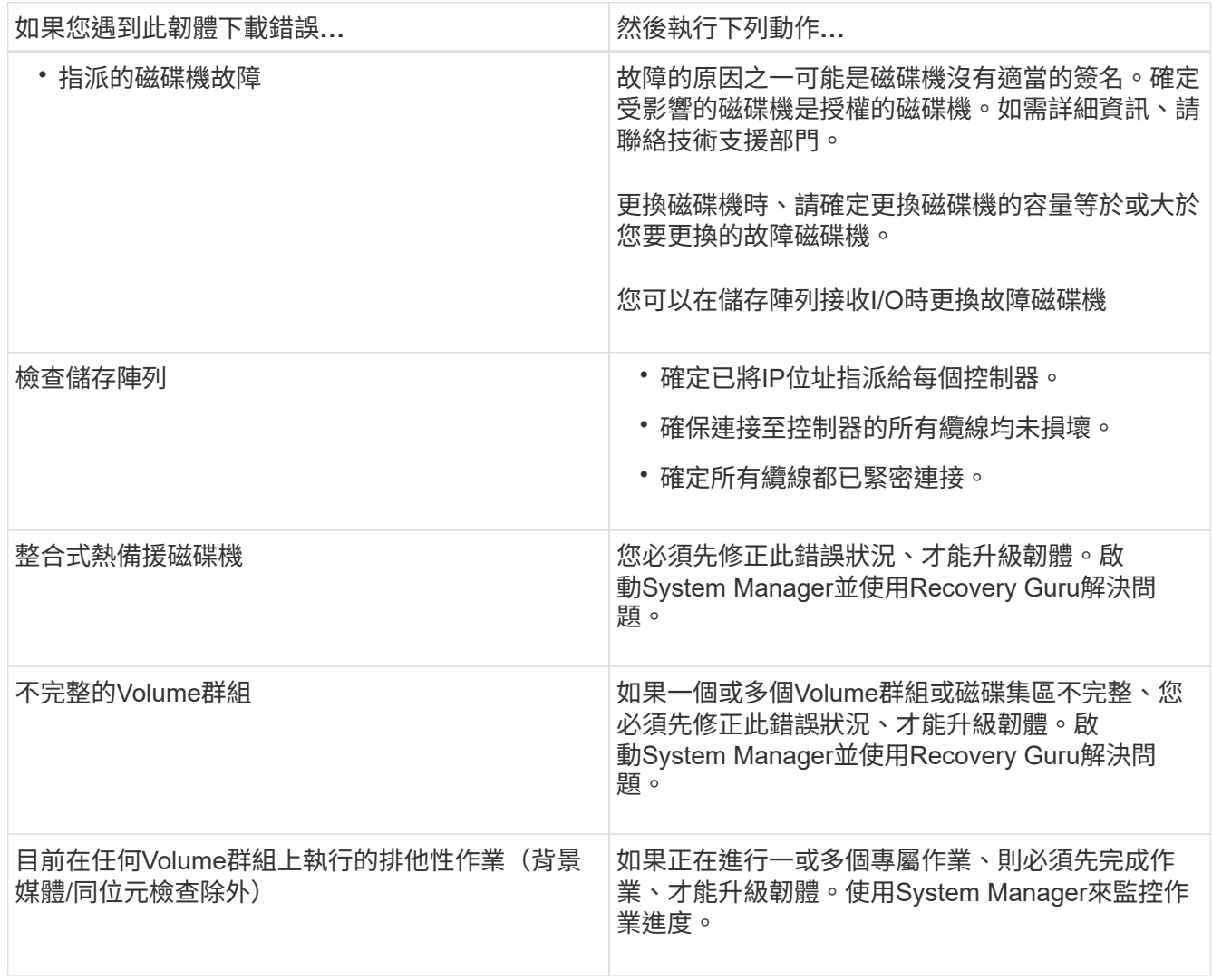

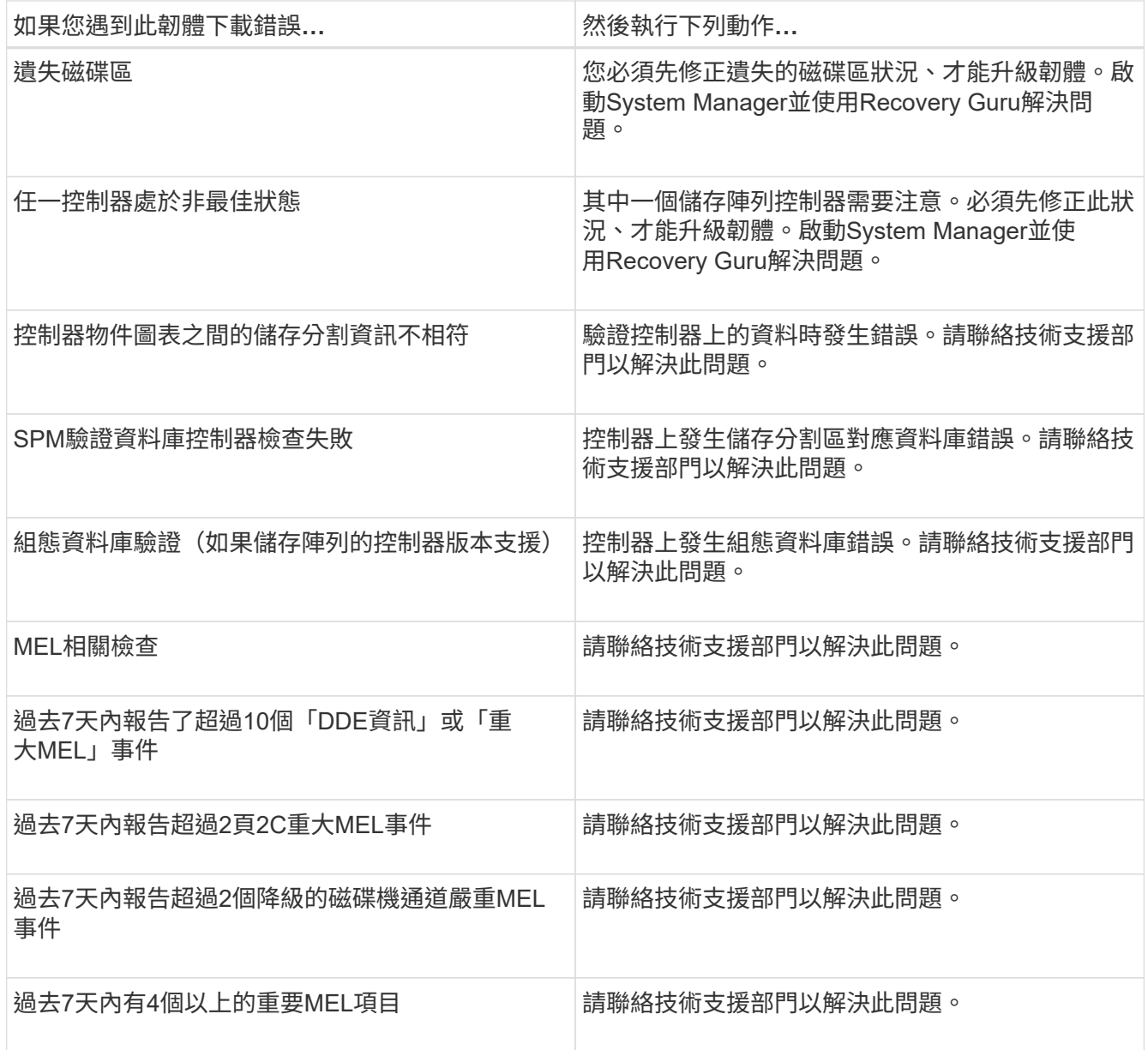

接下來呢?

您的磁碟機韌體升級已完成。您可以恢復正常作業。

# 版權資訊

Copyright © 2024 NetApp, Inc. 版權所有。台灣印製。非經版權所有人事先書面同意,不得將本受版權保護文件 的任何部分以任何形式或任何方法(圖形、電子或機械)重製,包括影印、錄影、錄音或儲存至電子檢索系統 中。

由 NetApp 版權資料衍伸之軟體必須遵守下列授權和免責聲明:

此軟體以 NETAPP「原樣」提供,不含任何明示或暗示的擔保,包括但不限於有關適售性或特定目的適用性之 擔保,特此聲明。於任何情況下,就任何已造成或基於任何理論上責任之直接性、間接性、附隨性、特殊性、懲 罰性或衍生性損害(包括但不限於替代商品或服務之採購;使用、資料或利潤上的損失;或企業營運中斷),無 論是在使用此軟體時以任何方式所產生的契約、嚴格責任或侵權行為(包括疏忽或其他)等方面,NetApp 概不 負責,即使已被告知有前述損害存在之可能性亦然。

NetApp 保留隨時變更本文所述之任何產品的權利,恕不另行通知。NetApp 不承擔因使用本文所述之產品而產 生的責任或義務,除非明確經過 NetApp 書面同意。使用或購買此產品並不會在依據任何專利權、商標權或任何 其他 NetApp 智慧財產權的情況下轉讓授權。

本手冊所述之產品受到一項(含)以上的美國專利、國外專利或申請中專利所保障。

有限權利說明:政府機關的使用、複製或公開揭露須受 DFARS 252.227-7013(2014 年 2 月)和 FAR 52.227-19(2007 年 12 月)中的「技術資料權利 - 非商業項目」條款 (b)(3) 小段所述之限制。

此處所含屬於商業產品和 / 或商業服務(如 FAR 2.101 所定義)的資料均為 NetApp, Inc. 所有。根據本協議提 供的所有 NetApp 技術資料和電腦軟體皆屬於商業性質,並且完全由私人出資開發。 美國政府對於該資料具有 非專屬、非轉讓、非轉授權、全球性、有限且不可撤銷的使用權限,僅限於美國政府為傳輸此資料所訂合約所允 許之範圍,並基於履行該合約之目的方可使用。除非本文另有規定,否則未經 NetApp Inc. 事前書面許可,不得 逕行使用、揭露、重製、修改、履行或展示該資料。美國政府授予國防部之許可權利,僅適用於 DFARS 條款 252.227-7015(b)(2014 年 2 月)所述權利。

商標資訊

NETAPP、NETAPP 標誌及 <http://www.netapp.com/TM> 所列之標章均為 NetApp, Inc. 的商標。文中所涉及的所 有其他公司或產品名稱,均為其各自所有者的商標,不得侵犯。